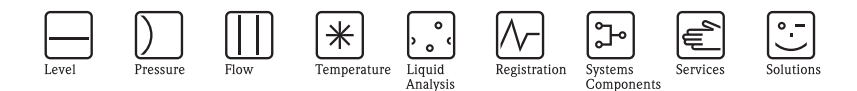

# Brief Operating Instructions Ecograph T Multi Channel Recorder RSG30

Display, record & communicate

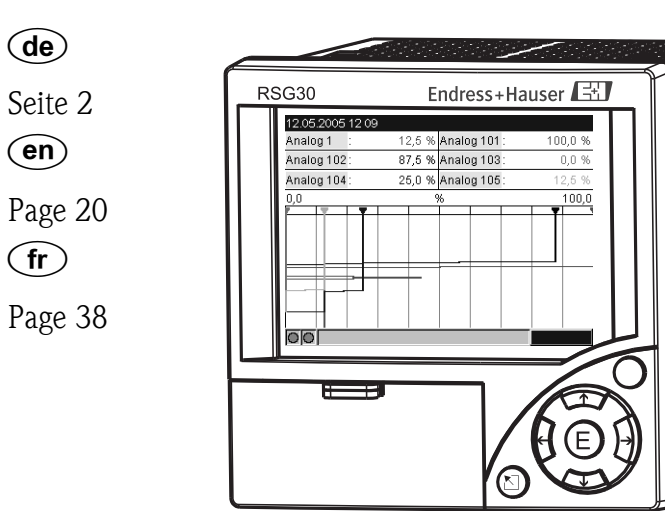

KA199R/09/a3/13.10 No.: 51009566

Software ETU00xA, V2.02.xx

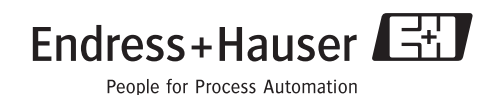

0000000

 $0000000$ 

000000000

0000000

# Kurzübersicht

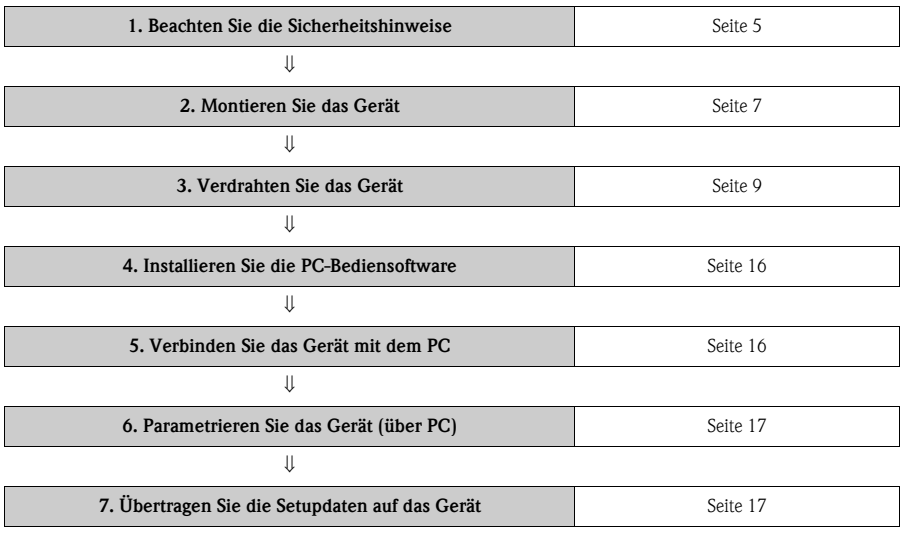

Für die schnelle und einfache Inbetriebnahme:

#### Integrierte Bedienungsanleitung

Ihr neues Gerät hat die Bedienungsanleitung eingebaut! Das einfache Bedienkonzept des Gerätes erlaubt für viele Anwendungen eine Inbetriebnahme praktisch ohne Papier. Ihr Gerät zeigt Bedienungshinweise auf Knopfdruck direkt am Bildschirm an! Trotzdem ist diese Beschreibung im Lieferumfang des Gerätes enthalten - sie ist die Ergänzung zu der im Gerät eingebauten Bedienungsanleitung. Hier wird erläutert, was nicht direkt durch Klartext oder Auswahllisten am Gerät beschrieben ist.

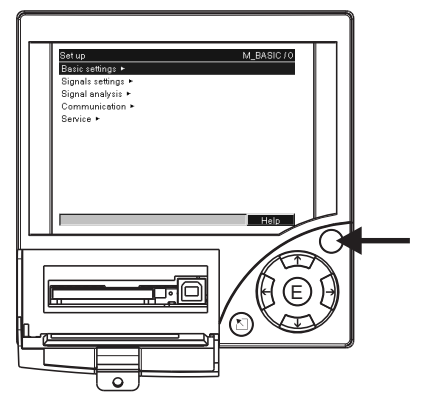

*Abb. 1: Variable "Softkey" Taste (z.B. zum Aufruf der internen Hilfe-Funktion im Setup-Modus)*

#### Diese Anleitung ist eine Kurzanleitung. Ausführliche Informationen entnehmen Sie der Betriebsanleitung und den zusätzlichen Anleitungen auf der mitgelieferten CD-ROM.

Diese Kurzanleitung ersetzt nicht die zum Lieferumfang gehörenden Betriebsanleitungen!

Die komplette Gerätedokumentation besteht aus:

- der vorliegenden Kurzanleitung
- einer CD-ROM mit PDF-Dateien der:
	- Betriebsanleitung
	- Grundlagen Messprinzip
	- Zulassungs- und Sicherheitszertifikate

# Inhaltsverzeichnis

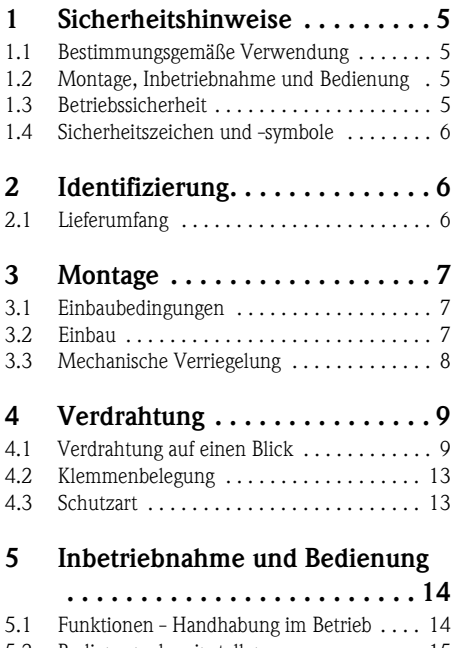

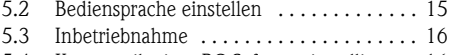

[5.4 Kommunikation, PC Software installieren . 16](#page-15-3)

# <span id="page-4-0"></span>1 Sicherheitshinweise

# <span id="page-4-1"></span>1.1 Bestimmungsgemäße Verwendung

Dieses Gerät ist für die elektronische Erfassung, Anzeige, Aufzeichnung, Auswertung, Fernübertragung und Archivierung von analogen und digitalen Eingangssignalen in nicht explosionsgefährdeten Bereichen bestimmt.

- Das Gerät ist für den Einbau in eine Schalttafel oder einen Schaltschrank vorgesehen und darf nur im eingebauten Zustand betrieben werden.
- Für Schäden aus unsachgemäßen oder nicht bestimmungsgemäßen Gebrauch haftet der Hersteller nicht. Wenn das Gerät unsachgemäß oder nicht bestimmungsgemäß eingesetzt wird, können Gefahren von ihm ausgehen.

# <span id="page-4-2"></span>1.2 Montage, Inbetriebnahme und Bedienung

- Das Gerät darf nur von qualifiziertem und autorisiertem Fachpersonal (z. B. Elektrofachkraft) unter strenger Beachtung dieser Anleitung, der einschlägigen Normen, der gesetzlichen Vorschriften und der Zertifikate (je nach Anwendung) eingebaut, angeschlossen, in Betrieb genommen und gewartet werden.
- Das Fachpersonal muss diese Anleitung gelesen und verstanden haben und die Anweisungen befolgen.
- Veränderungen und Reparaturen am Gerät dürfen nur vorgenommen werden, wenn dies in der Betriebsanleitung ausdrücklich erlaubt wird.
- Beschädigte Geräte, von denen eine Gefährdung ausgehen könnte, dürfen nicht in Betrieb genommen werden und sind als defekt zu kennzeichnen.
- Beachten Sie grundsätzlich die in Ihrem Land geltenden Vorschriften bezüglich Öffnen und Reparieren von elektrischen Geräten.

# <span id="page-4-3"></span>1.3 Betriebssicherheit

- Das Gerät ist nach dem Stand der Technik betriebssicher gebaut und geprüft und hat das Werk in sicherheitstechnisch einwandfreiem Zustand verlassen. Die einschlägigen Vorschriften und europäischen Normen sind berücksichtigt.
- Beachten Sie die technischen Daten auf dem Typenschild! Das Typenschild befindet sich an der linken Gehäuseseite.

## Tischversion

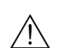

- $\bigwedge$  Warnung!
	- Der Netzstecker darf nur in eine Steckdose mit Schutzkontakt eingeführt werden.
	- Die Schutzwirkung darf nicht durch eine Verlängerungsleitung ohne Schutzleiter aufgehoben werden.
	- Relaisausgänge: U  $(max) = 30$  V eff  $(AC) / 60$  V  $(DC)$

#### Störsicherheit

Die Messeinrichtung erfüllt die allgemeinen Sicherheitsanforderungen gemäß IEC 61010 und die EMV-Anforderungen gemäß IEC 61326.

### <span id="page-5-0"></span>1.4 Sicherheitszeichen und -symbole

Achten Sie in dieser Betriebsanleitung konsequent auf Sicherheitshinweise, die mit den folgenden Symbolen gekennzeichnet sind:

#### A Warnung!

Dieses Symbol deutet auf Aktivitäten oder Vorgänge hin, die - wenn sie nicht ordnungsgemäß durchgeführt werden - zu Verletzung von Personen, zu einem Sicherheitsrisiko oder zur Zerstörung des Gerätes führen können.

#### r<sup>4</sup> Achtung!

Dieses Symbol deutet auf Aktivitäten oder Vorgänge hin, die - wenn sie nicht ordnungsgemäß durchgeführt werden - zu fehlerhaftem Betrieb oder zu Zerstörung des Gerätes führen können.

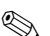

# $\qquad \qquad$  Hinweis!

Dieses Symbol deutet auf Aktivitäten oder Vorgänge hin, die - wenn sie nicht ordnungsgemäß durchgeführt werden - einen indirekten Einfluss auf den Betrieb haben oder eine unvorhergesehene Gerätereaktion auslösen können.

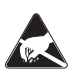

#### ESD - Electrostatic discharge

Schützen Sie die Klemmen vor elektrostatischer Entladung. Ein Nichtbeachten kann zur Zerstörung von Teilen der Elektronik führen.

# <span id="page-5-1"></span>2 Identifizierung

## <span id="page-5-2"></span>2.1 Lieferumfang

- Gerät (mit Klemmen, entsprechend Ihrer Bestellung)
- 4 Schraub-Befestigungsspangen
- USB Kabel
- Optional CompactFlash CF Karte (Karte nicht im Gerät, sondern liegt bei.)
- PC Bedien- und Parametriersoftware auf CD-ROM
- Lieferschein
- Mehrsprachige Kurzanleitung in Papierform
- Betriebsanleitung auf CD-ROM
- Verriegelungsplatte

Fehlen Teile? Dann informieren Sie bitte Ihren Lieferanten!

# <span id="page-6-0"></span>3 Montage

# <span id="page-6-1"></span>3.1 Einbaubedingungen

#### Arbeitstemperaturbereich:

0 bis 50 °C (32 bis 122 °F), max. 75% rel. Feuchte ohne Betauung.

r<sup>1</sup>j Achtung!

- Zur Vermeidung von Wärmestaus stellen Sie bitte stets ausreichende Kühlung des Gerätes sicher.
- Abstand zu starken magnetischen Feldern einhalten.
- Umgebung frontseitig gemäß Geräte-Schutzart IP 54

# <span id="page-6-2"></span>3.2 Einbau

#### 3.2.1 Montagewerkzeug

Zum Einbau in der Schalttafel ist lediglich ein Schraubendreher erforderlich.

### 3.2.2 Schalttafeleinbau, Einbaumaße

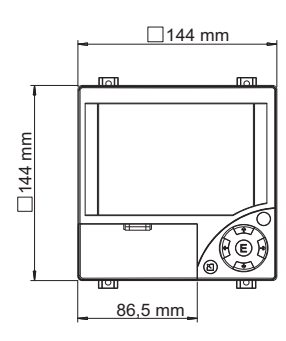

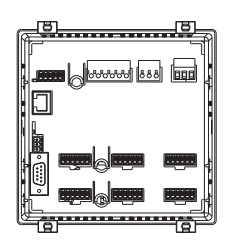

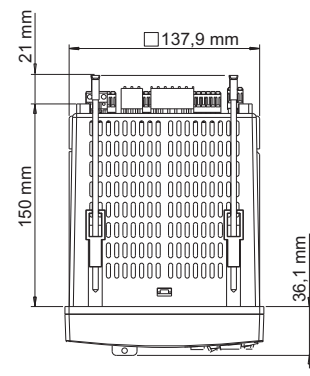

*Abb. 2: Schalttafeleinbau und Einbaumaße*

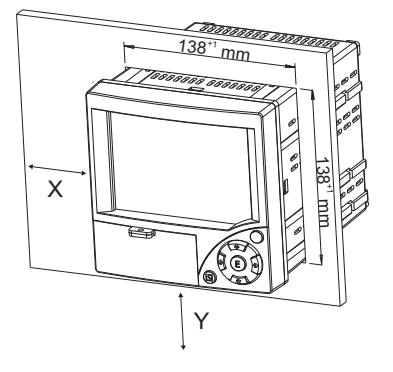

Einbautiefe: ca. 171 mm (6,73") (inkl. Anschlussklemmen und Befestigungsspangen) Schalttafelausschnitt:  $138^{+1}$  x  $138^{+1}$  mm  $(5.43^{+0.04}$  x  $5.43^{+0.04}$ ") Schalttafelstärke: 2 bis 40 mm (0,08 bis 1,58") Max. Blickwinkelbereich: von der Display-Mittelpunktachse 50° nach links und rechts, 20° nach oben, 30° nach unten Befestigung nach DIN 43 834

- 1. Schieben Sie das Gerät von vorne durch den Schalttafelausschnitt. Zur Vermeidung von Wärmestaus empfehlen wir einen Abstand von >15 mm (>0,59 inch) zu Wänden und anderen Geräten.
- 2. Das Gerät waagrecht halten und die Befestigungsspangen in die Aussparungen einhängen (2 x oben, 2 x unten).
- 3. Die Schrauben der Befestigungsspange gleichmäßig mit einem Schraubendreher anziehen, so dass eine sichere Abdichtung zur Schalttafel gewährleistet ist.

**R** Hinweis!

Eine Anreihbarkeit der Geräte in Y-Richtung (vertikal übereinander) ist nur mit einem Abstand von min. 15 mm (0,59 inch) zwischen den Geräten möglich.

Eine Anreihbarkeit der Geräte in X-Richtung (horizontal nebeneinander) ist ohne Abstand möglich.

## <span id="page-7-0"></span>3.3 Mechanische Verriegelung

Die CompactFlash Karte kann mittels der mitgelieferten Verriegelungsplatte vor unbefugter Entnahme gesichert werden. Schieben Sie hierzu die Verriegelungsplatte in den Schlitz unter den Griff der Abdeckklappe [\(s. Abb. 3](#page-7-1)). Nun können Sie mit einem passendem Schloss die Abdeckklappe verschließen bzw. verplomben.

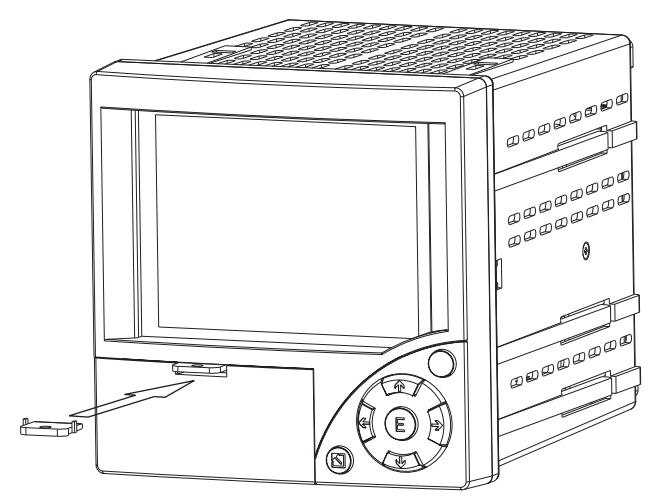

<span id="page-7-1"></span>*Abb. 3: Einlegen der Verriegelungsplatte*

# <span id="page-8-0"></span>4 Verdrahtung

# <span id="page-8-1"></span>4.1 Verdrahtung auf einen Blick

#### Warnung!

Beachten Sie, dass der gesamte elektrische Anschluss ausschließlich spannungsfrei vorgenommen werden darf.

# r<sup>4</sup>] Achtung!

- Die Schutzleiterverbindung ist vor allen anderen Verbindungen herzustellen. Bei Unterbrechung des Schutzleiters können Gefahren auftreten.
- Vergleichen Sie vor Inbetriebnahme die Übereinstimmung der Versorgungsspannung mit den Angaben auf dem Typenschild (linke Gehäuseseite).
- Der gemischte Anschluss von Sicherheitskleinspannung und berührungsgefährlicher Spannung an den Relais ist nicht zulässig.
- Sehen Sie einen geeigneten Schalter oder Leistungsschalter in der Gebäudeinstallation vor. Dieser Schalter muss in der Nähe des Gerätes (leicht erreichbar) angebracht und als Trennvorrichtung gekennzeichnet sein.
- $\blacksquare$  Für die Netzleitung ist ein Überstromschutzorgan (Nennstrom  $\leq 10$  A) erforderlich.

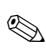

# **Inweis!**

Beachten Sie auch den Anschlussklemmenplan auf der Rückseite des Gerätes.

#### 4.1.1 Schaltplan

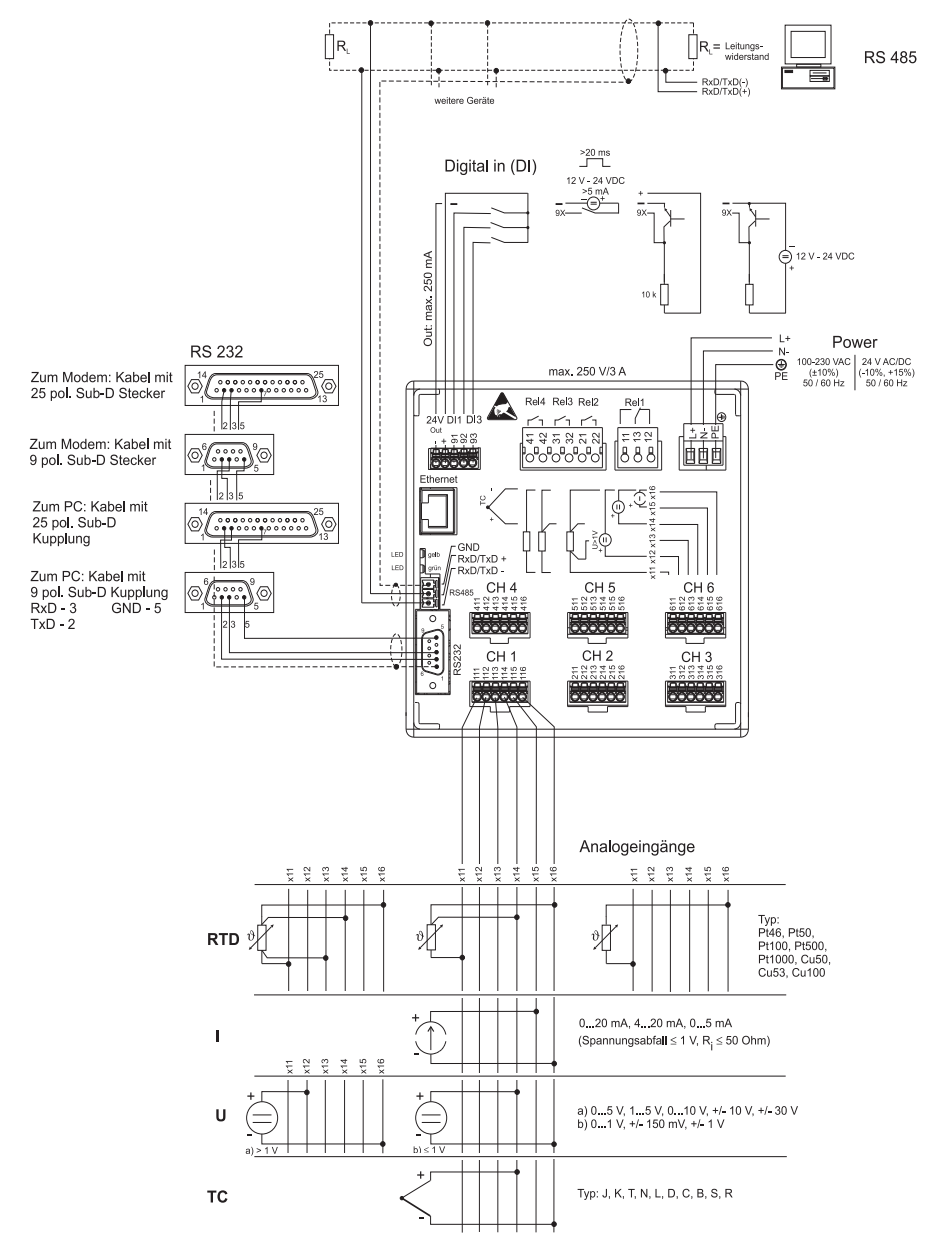

*Abb. 4: Schaltplan*

#### $+$   $-$ Externer Anzeiger<br>(optional) z.B. RIA261 von E+H Y \_ Sensor<sub>2</sub> ă.  $+$   $-$ Y Sensor 1<br>z.B. TR10 von E+H z.B. TR10 von E+H \_ Out: max. 250 mA Rel4 Rel3 Rel2  $\overline{R}$ 大人 ...<br>ಕನಿ ಬಿ PE  $\dot{z}$ 42 \$88 33333 Ethernet GND<br>Rxd/TxD + CH<sub>4</sub>  $\frac{1}{2}$  2004.00  $\frac{1}{2}$  5004.00  $\frac{1}{2}$  5004.00  $\frac{1}{2}$  5004.00  $\frac{1}{2}$  5004.00  $\frac{1}{2}$ 512 513 514 515 516 616 511  $\widetilde{\phantom{a}}$ -<br>1202년 - 1202년 - 1202년 - 1202년<br>1202년 - 1202년 - 1202년 - 1202년 22<br>2222 216 312 313 35<br>355<br>355  $\frac{1}{2}$ 5 ó

#### 4.1.2 Hilfsspannungsausgang als Messumformerspeisung für 2-Leiter-Sensoren

siehe Steckerbelegung CH 5-6

*Abb. 5: Anschluss des Hilfsspannungsausgangs bei Verwendung als Messumformerspeisung (MUS) für 2-Leiter-Sensoren im Strommessbereich*

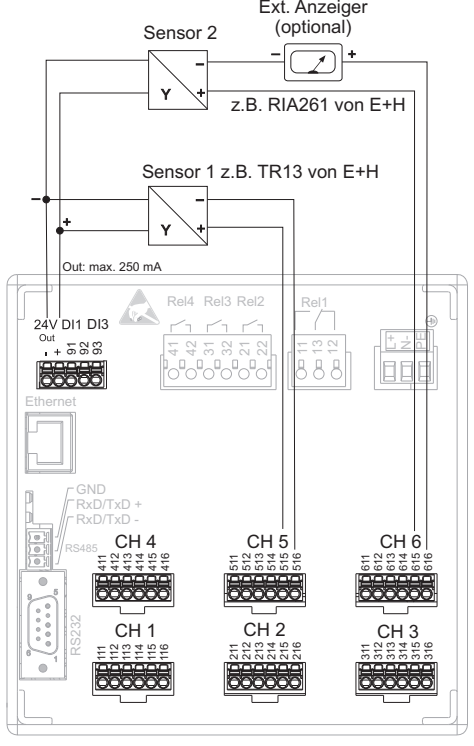

#### 4.1.3 Hilfsspannungsausgang als Messumformerspeisung für 4-Leiter-Sensoren

siehe Steckerbelegung CH 5-6

*Abb. 6: Anschluss des Hilfsspannungsausgangs bei Verwendung als Messumformerspeisung (MUS) für 4-Leiter-Sensoren im Strommessbereich*

# <span id="page-12-0"></span>4.2 Klemmenbelegung

#### $r<sup>1</sup>$  Achtung!

Ist bei langen Signalleitungen mit energiereichen Transienten zu rechnen, empfehlen wir die Vorschaltung eines geeigneten Überspannungsschutzes (z.B. E+H HAW560/562). Verwenden Sie geschirmte Signalleitungen bei seriellen Schnittstellen!

#### 4.2.1 Kabelspezifikation, Federklemmen

Sämtliche Anschlüsse auf der Geräterückseite sind als verpolungssichere Schraub- bzw. Federklemmblöcke ausgeführt. Somit ist ein sehr schneller und einfacher Anschluss möglich. Die Federklemmen werden mit einem Schlitzschraubendreher (Größe 0) entriegelt.

Beim Anschluss ist folgendes zu beachten:

- Drahtquerschnitt Digital-I/O, RS485 und Analogeingänge: max. 1,5 mm<sup>2</sup> (14 AWG) (Federklemmen)
- Drahtquerschnitt Netz: max.  $2.5 \text{ mm}^2$  (13 AWG) (Schraubklemmen)
- Drahtquerschnitt Relais: max. 2,5 mm2 (13 AWG) (Federklemmen)
- Abisolierlänge: 10 mm (0,39 inch)

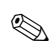

# **Inweis!**

Beim Anschluss von flexiblen Leitungen an Federklemmen braucht keine Aderendhülse verwendet werden.

#### 4.2.2 Anschluss der Schnittstellen

#### Ethernet, RS232/RS485 und USB-Anschluss

Details zum Anschluss der Schnittstellen finden Sie in der Betriebsanleitung auf CD-ROM, Kapitel 4.2.

# <span id="page-12-1"></span>4.3 Schutzart

Das Gerät erfüllt frontseitig alle Anforderungen gemäß Schutzart IP54.

# <span id="page-13-0"></span>5 Inbetriebnahme und Bedienung

# <span id="page-13-1"></span>5.1 Funktionen - Handhabung im Betrieb

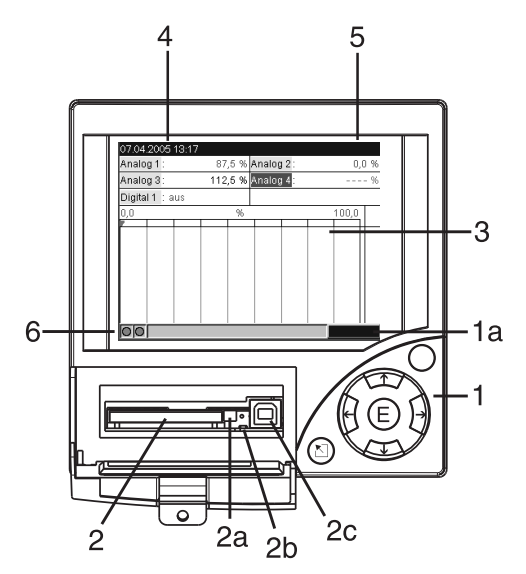

*Abb. 7: Geräteanzeige / Bedieneinheiten*

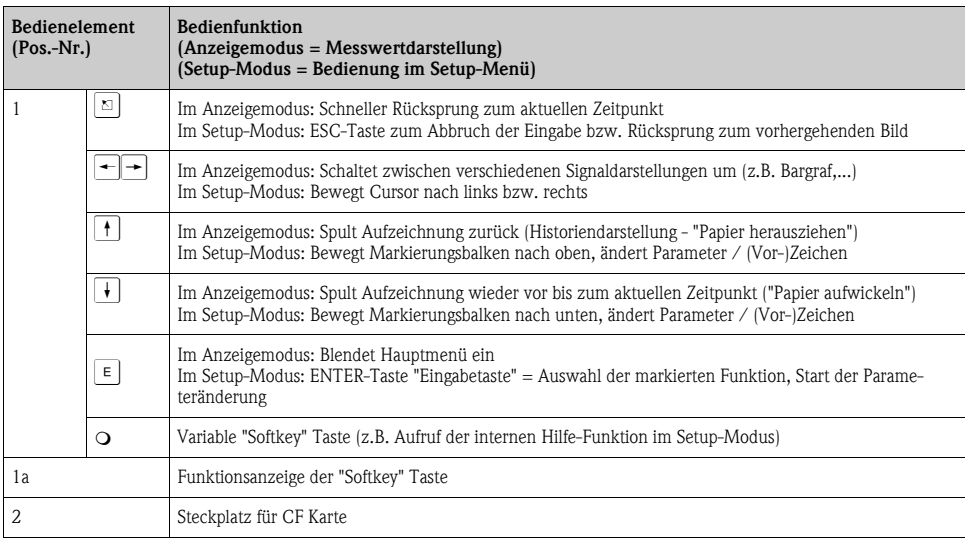

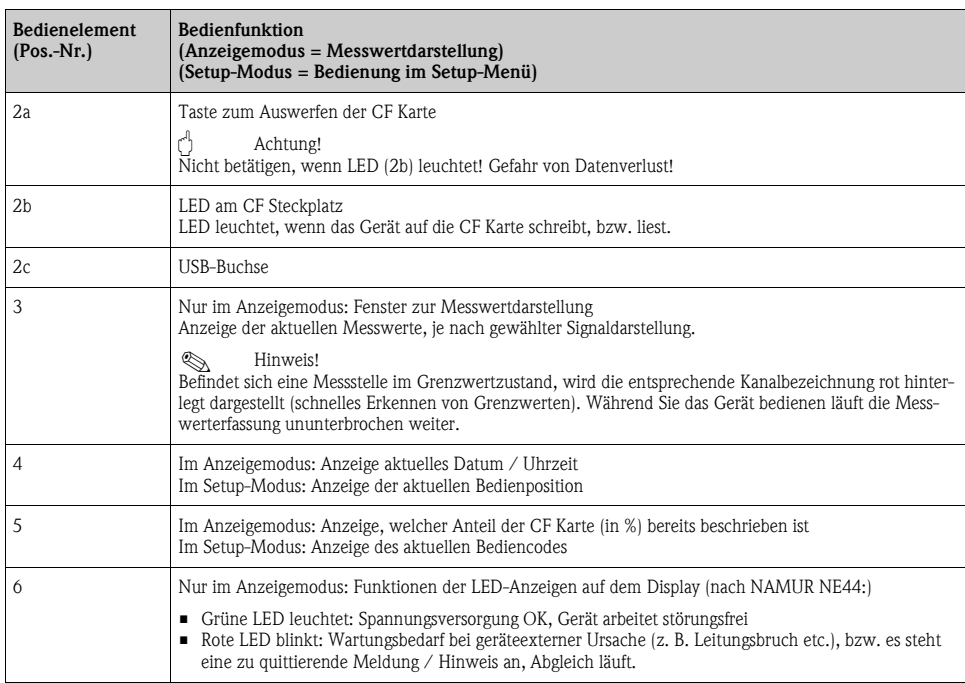

# <span id="page-14-0"></span>5.2 Bediensprache einstellen

Die Bediensprache ist auf Englisch (GB) voreingestellt. Eine andere Bediensprache kann im Setup eingestellt werden.

 $\boxed{\epsilon}$  -> Set up -> Basic settings -> Language

| <b>Basic settings</b>         |                | LANGUAGE / 0 |
|-------------------------------|----------------|--------------|
| Unit identifier               | : Unit 1       |              |
| Language                      | : English (GB) |              |
| Decimal separator             | : Comma        |              |
| Temp. units                   | : *C           |              |
| Save cycle                    | : 1 s          |              |
| Alarm cycle                   | : 1min         |              |
| Release code                  | : 0            |              |
| Date/time set-up ▶            |                |              |
| Display $\blacktriangleright$ |                |              |
| External memory ▶             |                |              |
| Screen saver ►                |                |              |
|                               |                |              |
|                               |                | Help         |

*Abb. 8: Ändern der Bediensprache*

# <span id="page-15-2"></span>5.3 Inbetriebnahme

Nach Anlegen der Betriebsspannung leuchtet das Display und das Gerät ist funktionsbereit.

- Bei der Inbetriebnahme eines bereits konfigurierten oder voreingestellten Geräts werden die Messungen sofort gemäß den Einstellungen begonnen. Im Display erscheinen die Werte der aktuell eingestellten Anzeigegruppe.
- Bei der ersten Inbetriebnahme des Gerätes programmieren Sie das Setup gemäß den Beschreibungen der Betriebsanleitung auf CD-ROM, Kapitel 6.3.

# <span id="page-15-3"></span>5.4 Kommunikation, PC Software installieren

# **Inweis!**

Um eine Kommunikation zwischen Gerät und PC herstellen zu können, muss mindestens die Version V1.23.0.0 (oder höher) der mitgelieferten PC Software installiert sein. Zur Sicherheit sollten Sie die aktuelle PC Software (beiliegende CD-ROM) installieren.

#### <span id="page-15-0"></span>5.4.1 Installation der mitgelieferten PC Software

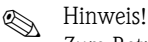

Zum Betrieb der mitgelieferten PC Software muss der "Arial Unicode MS™" Font an Ihrem PC installiert sein. Ansonsten können gewisse Zeichen nicht oder falsch dargestellt werden. Überprüfen Sie dies an Ihrem PC unter "Systemsteuerung - Schriftarten". Sollte dieser Font nicht installiert sein, lesen Sie bitte in Ihrem Microsoft-Office® bzw. Microsoft-Windows® Handbuch nach.

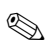

# **Inweis!**

Zur Installation sind Administrator-Rechte erforderlich.

- 1. Installieren Sie die mitgelieferte PC Software auf Ihrem Rechner. Bei Bedarf können Sie die Bedienungsanleitung des Programms nach der Installation ausdrucken.
- 2. Nach erfolgreicher Installation können Sie die PC Software unter "Start -> Alle Programme" aufrufen.

#### <span id="page-15-1"></span>5.4.2 Kommunikation über USB / USB-Treiber Installation

Nach erfolgreicher Installation der mitgelieferten PC Software kann das Gerät mit einem USB-Kabel am PC angeschlossen werden. Das Betriebssystem erkennt automatisch das neue USB-Gerät.

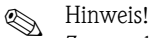

Zur anschließenden Installation des USB-Treibers gehen Sie wie folgt vor (betriebssystemabhängig):

- 1. Das Windows-Fenster "Soll eine Verbindung mit Windows Update hergestellt werden, um nach Software zu suchen?" quittieren Sie mit "Nein, diesmal nicht" und "Weiter".
- 2. Das Windows-Fenster "Wie möchten Sie vorgehen?" quittieren Sie mit "Software automatisch installieren (empfohlen)" und "Weiter".

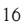

Nun können Sie die mitgelieferte PC Software starten, und eine Kommunikation mit dem Gerät herstellen.

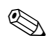

# **A** Hinweis!

In der mitgelieferten PC Software wird die USB-Schnittstelle wie ein COM-Port (serielle Schnittstelle) angesprochen. Im Windows Geräte-Manager können Sie ermitteln, über welchen COM-Port das Gerät angesprochen werden kann. Das Gerät wird im Geräte-Manager unter "Anschlüsse (COM und LPT)" als "ETU00xA (Com x)" angezeigt. Die mitgelieferte PC Software unterstützt die COM-Ports 1 bis 20 (ab Version V1.21.2.0), gegebenenfalls im Windows Geräte-Manager die Zuordnung entsprechend heruntersetzen.

#### <span id="page-16-0"></span>5.4.3 Vorgehensweise Setup per Schnittstelle und mitgelieferter PC-Software:

## **Inweis!**

Um diese Funktion nutzen zu können, muss das Gerät bereits in der PC-Datenbank angelegt sein, bzw. zuerst neu angelegt werden.

- 1. Geräteschnittstelle (RS232 / RS485, USB oder Ethernet) mit dem PC verbinden.
- 2. PC Software starten und neues Gerät in der PC-Datenbank anlegen:
	- Wählen Sie "Gerät -> Geräteeinstellungen anzeigen/ändern /neues Gerät"
	- Wählen Sie "Gerät -> Neues Gerät einfügen"

- Vergeben Sie Gerätebeschreibungen für das neue Gerät. Zur Übertragung der Geräteeinstellungen wählen Sie die entsprechende Geräteschnittstelle aus. Gehen Sie auf "Weiter". Wählen Sie die entsprechenden Schnittstellenparameter aus (muss mit den Einstellungen zur Kommunikation am Gerät übereinstimmen). Gehen Sie auf "Weiter". Es wird eine Zusammenfassung der Angaben zum neuen Gerät angezeigt. Mit "OK" wird eine Verbindung zum Gerät hergestellt und das neue Gerät in der PC-Datenbank angelegt.

- 3. Passen Sie die Geräteeinstellungen an und wählen Sie "Fertig -> Einstellungen an das Gerät senden". Die neuen Setup-Parameter werden automatisch auf das Gerät übertragen.
- 4. Abschließend sollten die Geräteeinstellungen in der Gerätedatenbank gespeichert werden. Wählen Sie "Fertig -> Einstellungen in der Gerätedatenbank speichern".

#### 5.4.4 Setup per CompactFlash Karte

Speichern Sie die Geräteeinstellungen am PC über die mitgelieferte PC-Software auf die CompactFlash Karte. Dieses Setup-File kann, wenn freigegeben unter "Hauptmenü -> CompactFlash (CF) Funktionen -> Setup von CF laden" in das Gerät übernommen werden.

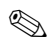

## **Inweis!**

Um diese Funktion nutzen zu können, muss das Gerät bereits in der PC-Datenbank angelegt sein, bzw. zuerst neu angelegt werden. Ausserdem muss ein CompactFlash Kartensteckplatz am PC vorhanden sein.

#### Vorgehensweise Setup per CompactFlash Karte:

- 1. Setup auf CompactFlash Karte kopieren:
	- Legen Sie eine formatierte CompactFlash Karte ins Gerät ein.
	- Wählen Sie im Hauptmenü "CompactFlash (CF) Funktionen -> Setup auf CF kopieren".
	- Wählen Sie im Hauptmenü "CompactFlash (CF) Funktionen -> CF sicher entfernen".

- Entnehmen Sie die CompactFlash Karte aus dem Gerät und stecken Sie sie in den CompactFlash Kartensteckplatz im PC ein.

- 2. PC Software starten und neues Gerät in der PC-Datenbank anlegen:
	- Wählen Sie "Gerät -> Geräteeinstellungen anzeigen/ändern /neues Gerät"
	- Wählen Sie "Gerät -> Neues Gerät einfügen"

- Vergeben Sie Gerätebeschreibungen für das neue Gerät. Zur Übertragung der Geräteeinstellungen wählen Sie "Parameterdatei von einem Datenträger (z.B. Diskette, ATA-Flash)". Gehen Sie auf "Weiter". Wählen Sie die entsprechende Geräte-Parameterdatei (\*.rpd) von der CF-Karte aus. Gehen Sie auf "Weiter". Es wird eine Zusammenfassung der Angaben zum neuen Gerät angezeigt. Mit "OK" wird das neue Gerät in der PC-Datenbank angelegt.

3. Setup im PC-Programm anpassen und in der zugehörigen Datenbank speichern: - Passen Sie die Geräteeinstellungen an.

- Wählen Sie "Fertig -> Einstellungen in der Gerätedatenbank speichern". Die neuen Setup-Parameter werden in der PC-Datenbank gespeichert. Übertragen Sie das neue SETUP-File auf die CompactFlash Karte in Ihrem PC: "Fertig -> Setup-Datenträger erstellen (Diskette / ATA-Flash)" wählen und passendes Laufwerk selektieren. - Entnehmen Sie die CompactFlash Karte aus dem Steckplatz im PC und legen Sie sie in das Gerät ein.

4. Neues Setup direkt am Gerät einlesen:

- Wählen Sie im Hauptmenü "CompactFlash (CF) Funktionen -> Setup von CF laden". Wiederholen Sie diesen Vorgang, um auch weitere Geräte mit diesem Setup zu parametrieren.

" Achtung!

Wird diese Setup-CompactFlash Karte nicht entnommen, beginnt nach ca. 5 Minuten die Messdatenspeicherung. Die Setup-Daten bleiben weiterhin erhalten. Bitte die CompactFlash Karte wechseln, wenn die Messdaten nicht auf dieser gespeichert werden sollen.

#### r<sup>4</sup> Achtung!

Eine sichere Funktion ist nur mit der Original CompactFlash Karte des Herstellers gewährleistet.

#### 5.4.5 Setup direkt am Gerät (über Tastatur)

- $\blacksquare$  Drücken Sie  $\lceil \boldsymbol{\epsilon} \rceil$ . Es erscheint das Hauptmenü.
- $\blacksquare$  Wählen Sie mit  $\uparrow$  oder  $\downarrow$  das gewünschte Kapitel
- **•** Bestätigen Sie mit  $\left[ \begin{array}{c} E \end{array} \right]$
- $\blacksquare$  Mit der "Softkey-Taste"  $\bigcirc$  kann zu dem ausgewählten Eintrag eine Hilfe angezeigt werden.

#### Tastenfunktion im Setup

 $\mathbb{Z}$  Abbruch der Eingabe bzw. Rücksprung zu vorhergehendem Bild.

- $\leftarrow$   $\leftarrow$  Bewegt Cursor nach links bzw. rechts.
- $\|\cdot\|$  Bewegt Markierungsbalken nach oben bzw. unten, ändert Parameter / (Vor-)Zeichen.
- $E$ : Enter-Taste = Auswahl der markierten Funktion, Start der Parameteränderung.

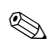

#### **Inweis!**

- Jeder Parameter wird über ein Dialogfenster geändert.
- Die geänderten Einstellungen werden erst wirksam, wenn Sie durch mehrmaliges Drücken von  $\mathbb{E}$  wieder in den Normalbetrieb zurückkehren (Übernahme mit  $\mathbb{E}$  bestätigen). Bis zu diesem Zeitpunkt arbeitet das Gerät noch mit den vorherigen Daten.

#### Vorgehensweise zur Gerätekonfiguration / Setup:

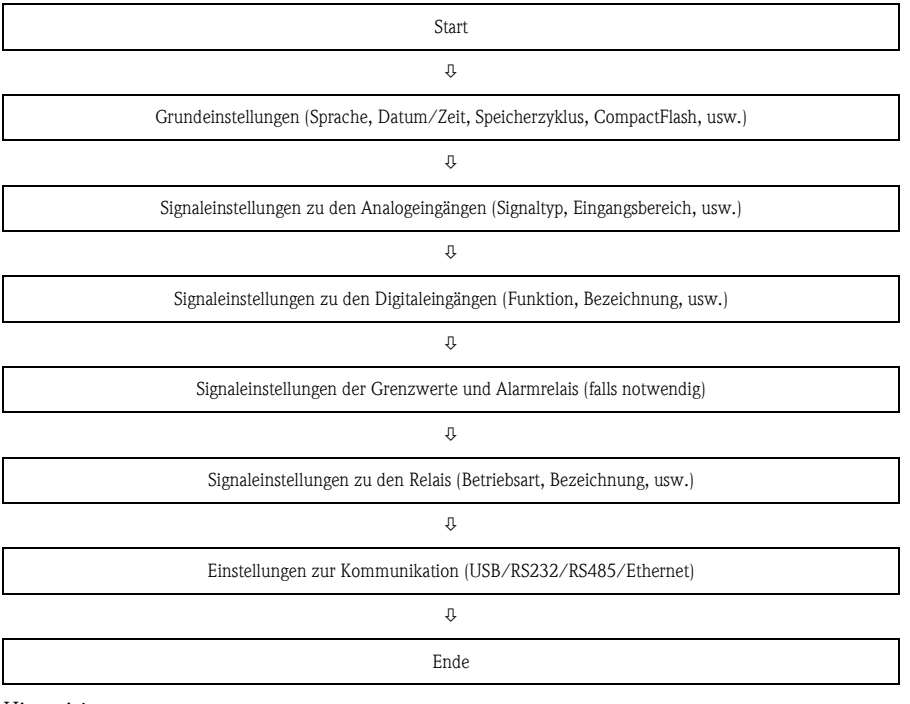

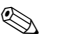

**Inweis!** 

Nach der Inbetriebnahme (Geräte-Setup) sollte die CF Karte und der interne Speicher gelöscht werden, um die temporären Setupdaten zu löschen!

**CF Karte löschen:**  $\epsilon$  | Hauptmenü -> CompactFlash (CF) Funktionen -> CF löschen Internen Speicher löschen:  $\epsilon$  Hauptmenü -> Diagnose/Geräteinformationen -> Internen Speicher löschen

## Brief overview

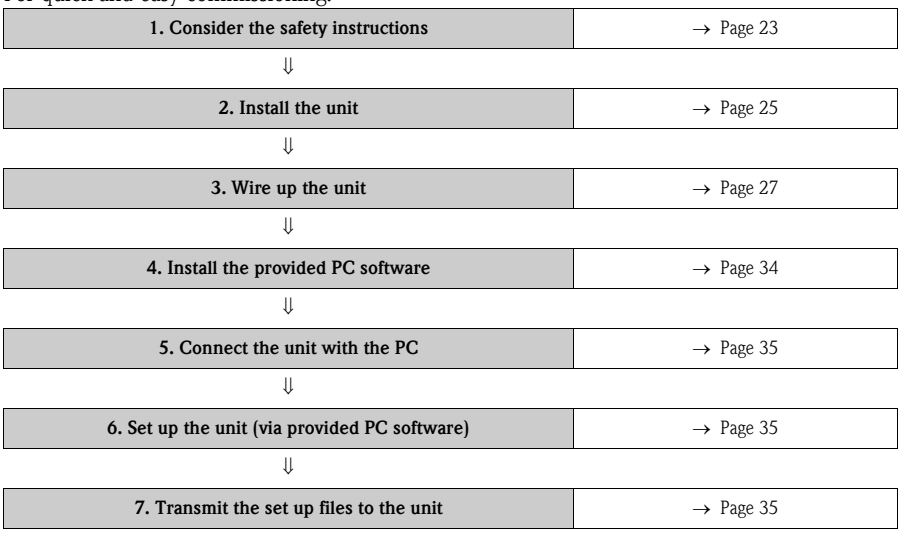

# For quick and easy commissioning:

#### Brief Operating Instructions

Your new unit has the Operating Instructions built-in. The unit's simple control system enables you to commission for many applications, practically without any paper. Your unit displays instructions at the push of a button directly on screen. This description is nevertheless delivered with the unit - it is a supplement to the Operating Instructions built into the unit. Anything that is not described directly at the unit by plain text or menus is explained here.

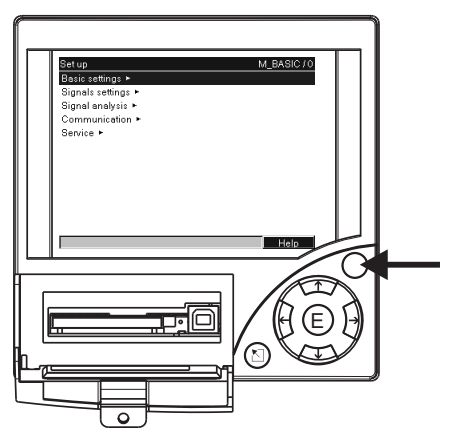

*Fig. 1: Variable softkey (e.g. calling up internal Help function in the Setup menu)*

#### This document constitutes the Brief Operating Instructions. More detailed information can be found in the Operating Instructions and the additional instructions on the CD-ROM supplied.

These Brief Operating Instructions do **not** act as a substitute for the Operating Instructions included in the scope of supply!

The complete device documentation comprises:

- These Brief Operating Instructions
- A CD-ROM with PDF files of:
	- Operating Instructions
	- Measuring principle fundamentals
	- Approval and safety certificates

# Table of contents

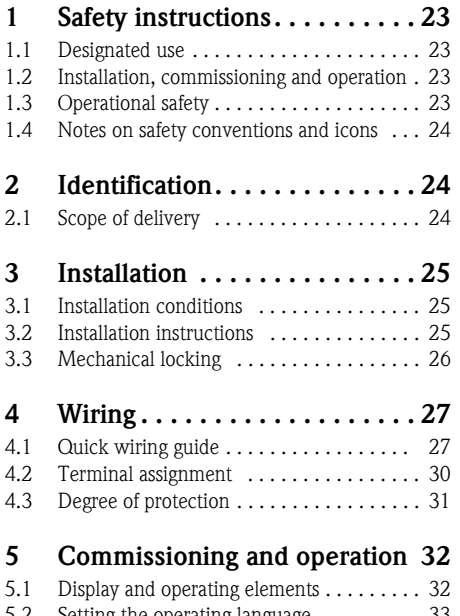

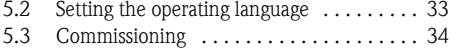

[5.4 Communication; PC software installation . 34](#page-33-2)

# <span id="page-22-0"></span>1 Safety instructions

# <span id="page-22-1"></span>1.1 Designated use

This device is designed for the electronic acquisition, display, recording, analysis, remote transmission and archiving of analog and digital input signals in non-hazardous areas.

- The device is designed for installation in a panel or a cabinet and may only be operated in an installed state.
- The manufacturer does not accept liability for damage caused by improper or non-designated use. The device can cause danger if used improperly or other than intended.

# <span id="page-22-2"></span>1.2 Installation, commissioning and operation

- The device may only be installed, connected, commissioned and serviced by qualified and authorized expert staff (e.g. electrical technicians) strictly adhering to the instructions contained in this manual, the applicable norms, legal regulations and certificates (depending on the application).
- These experts must have read and understood this manual and follow the instructions it contains.
- The device may only be modified or repaired if expressly permitted in the Operating Instructions.
- Damaged devices which could pose a source of danger may not be put into operation and must be marked as defective.
- Primarily observe local regulations regarding opening and repairing electrical devices.

# <span id="page-22-3"></span>1.3 Operational safety

- The device is safely built and tested according to state-of-the-art technology and has left the factory in perfect condition as regards technical safety. The applicable regulations and European standards have been taken into account.
- Please observe the technical data on the nameplate! The nameplate is on the left-hand side of the housing.

#### Desk top version

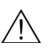

 $\overline{\bigwedge}$  Warning!

- The mains plug must only be inserted into a socket with grounding contact.
- The protective effect must not be removed by an extension lead without ground wire.
- Relay outputs:  $U(max) = 30 V eff (AC) / 60 V (DC)$

#### Electromagnetic compatibility

The measuring system meets the general safety requirements of IEC 61010 and the EMC requirements of IEC 61326.

## <span id="page-23-0"></span>1.4 Notes on safety conventions and icons

Always refer to the safety instructions in these Operating Instructions labeled with the following symbols:

#### Warning!

This symbol draws attention to activities or procedures that can lead to injuries to persons, safety risks or the destruction of the device if not carried out properly.

#### <sup>q</sup> Caution!

This symbol draws attention to activities or procedures that can lead to defective operation or to destruction of the device if not carried out properly.

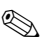

## **R** Note!

This symbol draws attention to activities or procedures that have an indirect effect on operation, or can trigger an unforeseen device reaction if not carried out properly.

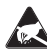

ESD – Electrostatic discharge

 $\sum_{k=0}^{\infty}$  Protect the terminals against electrostatic discharge. Failure to comply with this instruction can result in the destruction of parts of the electronics.

# <span id="page-23-1"></span>2 Identification

# <span id="page-23-2"></span>2.1 Scope of delivery

- Device (with terminals, as per your order)
- 4 fastening clips
- **USB** cable
- Optional CompactFlash CF card (CF card is enclosed separately.)
- PC operating and configuration software on CD-ROM
- **Delivery note**
- Multilanguage Brief Operating Instructions as hard copy
- Operating Instructions on CD-ROM
- **•** locking plate

Anything missing? Then please inform your supplier.

# <span id="page-24-0"></span>3 Installation

## <span id="page-24-1"></span>3.1 Installation conditions

#### Working temperature range:

0 to 50 °C (32 to 122 °F), max. 75% rel. humidity without condensation.

r<sup>4</sup> Caution!

- $\blacksquare$  To avoid heat accumulation, please always ensure that the device is sufficiently cooled.
- Observe distance from strong magnetic fields.
- Environment at front in accordance with device ingress protection IP 54.

# <span id="page-24-2"></span>3.2 Installation instructions

#### 3.2.1 Mounting tool

To install the control panel, all you need is a screwdriver.

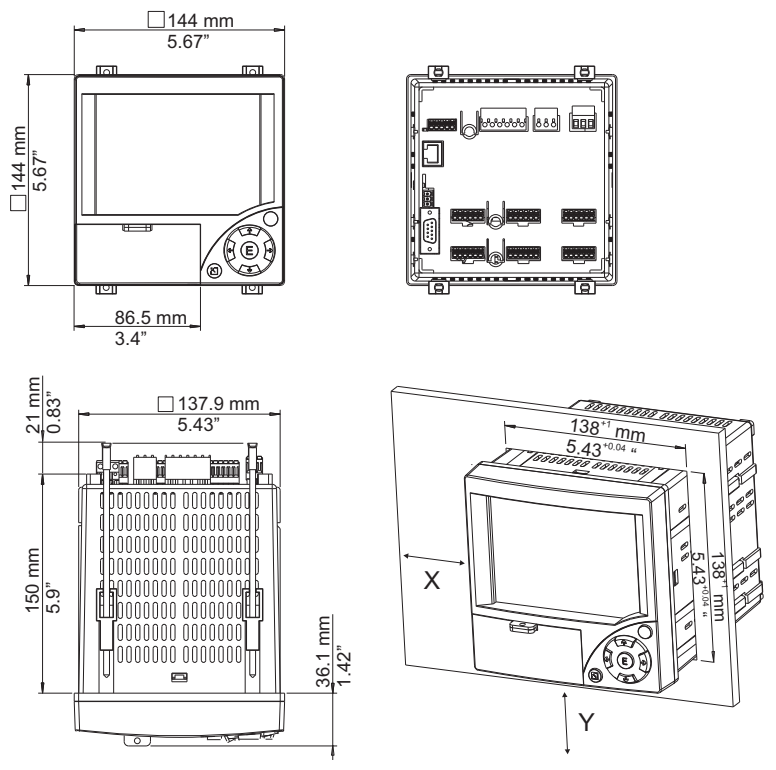

<span id="page-24-3"></span>*Fig. 2: Panel mounting and installation dimensions*

#### 3.2.2 Panel mounting, installation dimensions

- **•** Installation depth: approx. 171 mm  $(6.73 \text{ inch})$  (incl. terminals and fastening clips)
- **•** Panel cutout:  $138^{+1}$  x  $138^{+1}$  mm  $(5.43^{+0.04}$  x  $5.43^{+0.04}$  inch)
- Panel thickness: 2 to 40 mm (0.08 to 1.57 inch)
- $\blacksquare$  Maximum point of view range: From the display center 50 $\degree$  to the left and right, 20 $\degree$  upward, 30° downward.
- Securing to DIN 43 834
- 1. Push the device through the panel cutout from the front. To avoid heat accumulation, we recommend keeping a distance of  $> 15$  mm ( $> 0.59$  in) from the walls and other devices.
- 2. Hold the device level and then hang jack screws in the openings  $(2 \times top, 2 \times bottom)$ .
- 3. Tighten the screws on the jack screws equally with a screwdriver, such that a secure seal to the control panel is guaranteed.

## ! Note!

A distance of min. 15 mm  $(> 0.59$  in) between the devices has to be observed if aligning the devices in the Y-direction ([see Fig.](#page-24-3) 2, vertically above one another).

The devices can be arranged horizontally beside one another in the X direction [\(see Fig. 2](#page-24-3)) without any spacing between the devices.

# <span id="page-25-0"></span>3.3 Mechanical locking

The CompactFlash card can be secured against unauthorized removal using the locking plate supplied. For this purpose, insert the locking plate into the slit below the handle of the cover plate [\(see Fig. 3](#page-25-1)). Now you can lead-seal or seal the cover plate with a suitable lock.

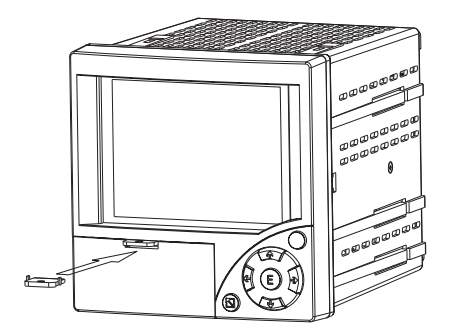

<span id="page-25-1"></span>*Fig. 3: Inserting the locking plate*

# <span id="page-26-0"></span>4 Wiring

# <span id="page-26-1"></span>4.1 Quick wiring guide

#### Warning!

Please note that the entire electrical connection may only take place when the device is de-energized.

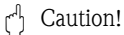

- The ground connection must be made before all other connections. Any interruption in the ground can cause danger.
- Before commissioning, compare the supply voltage with the information specified on the nameplate (left-hand side of the housing).
- The mixed connection of safety extra-low voltage and dangerous contact voltage to the relay is not permitted.
- Provide a suitable switch or circuit breaker when installing in a building. This switch must be installed near to the device (easily accessible) and be labeled as a separator.
- $\blacksquare$  An overcurrent protective device (nominal current  $\leq 10$  A) is required for the power cable.

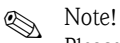

Please also refer to the terminal diagram on the rear of the device.

#### 4.1.1 Wiring diagram

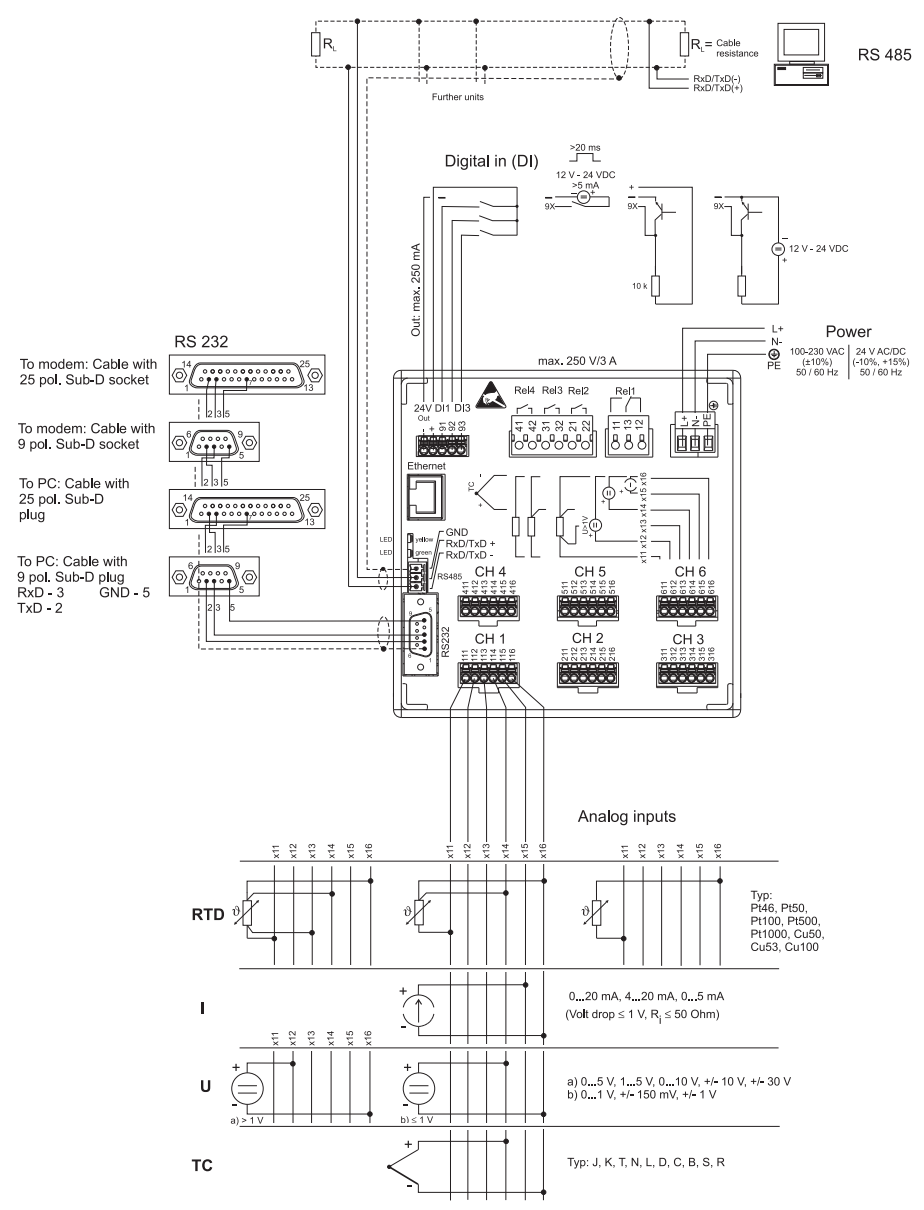

*Fig. 4: Wiring diagram*

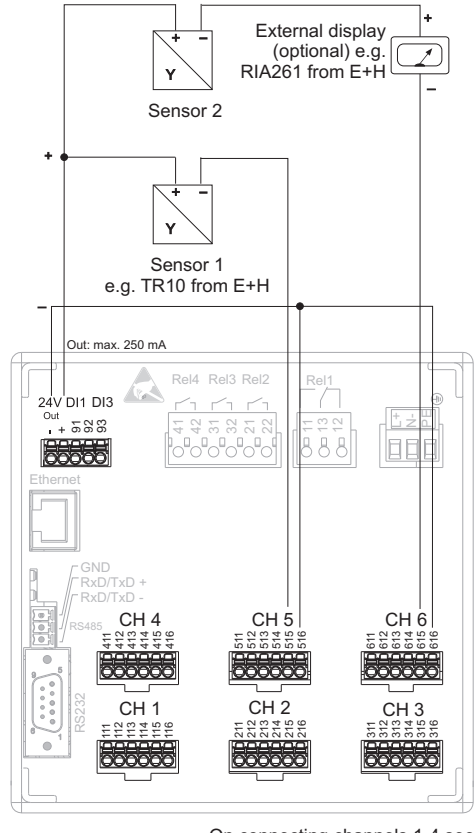

#### 4.1.2 Auxiliary voltage output for 2-wire sensors

On connecting channels 1-4 see<br>terminal connections CH 5-6

*Fig. 5: Using the auxiliary voltage output as power supply for 2-wire sensors (at current measurement range)*

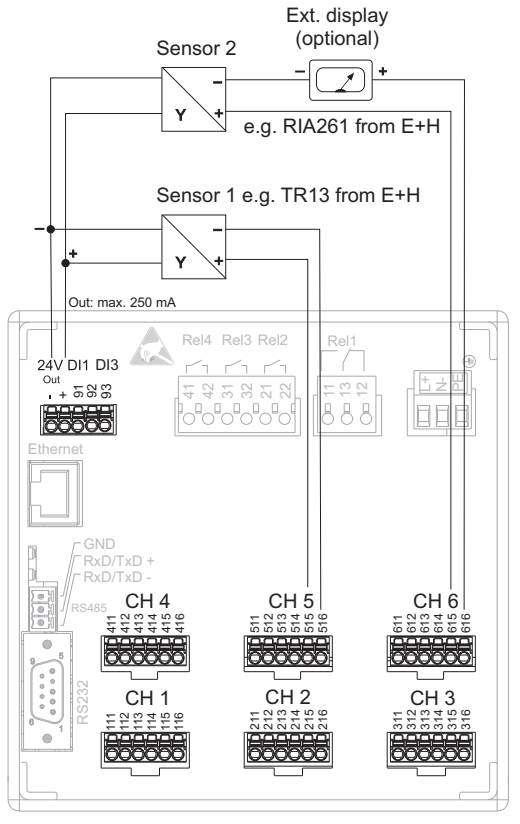

#### 4.1.3 Auxiliary voltage output for 4-wire sensors

On connecting channels 1-4 see<br>terminal connections CH 5-6

*Fig. 6: Using the auxiliary voltage output as power supply for 4-wire sensors (at current measurement range)*

# <span id="page-29-0"></span>4.2 Terminal assignment

r<sup>q</sup> Caution!

If high-energy transients occur when using long signal cables, we recommend connecting a suitable overvoltage protection (e.g. E+H HAW560/562). Use shielded signal lines for serial interfaces!

#### 4.2.1 Cable specification, Spring terminals

All connections on the rear of the device are designed as screw or spring terminal blocks with reverse polarity protection. This makes the connection very quick and easy. The spring terminals are unlocked with a slotted screwdriver (size 0).

Please note the following when connecting:

- Digital I/O wire cross-section, RS485 and analog inputs: max. 1.5 mm<sup>2</sup> (14 AWG) (spring terminals)
- Power supply wire cross-section: max. 2.5 mm<sup>2</sup> (13 AWG) (screw terminals)
- Relay wire cross-section: max.  $2.5 \text{ mm}^2$  (13 AWG) (spring terminals)
- Stripping length: 10 mm (0.39 in)

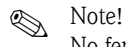

No ferrules have to be used when connecting flexible wires to spring terminals.

#### 4.2.2 Connecting the interfaces

#### Ethernet, RS232/RS485 and USB connection

Details on connecting the interfaces can be found in the Operating Instructions on CD-ROM, chapter 4.2.

# <span id="page-30-0"></span>4.3 Degree of protection

At the front, the device meets all the requirements of ingress protection IP54.

# <span id="page-31-0"></span>5 Commissioning and operation

# <span id="page-31-1"></span>5.1 Display and operating elements

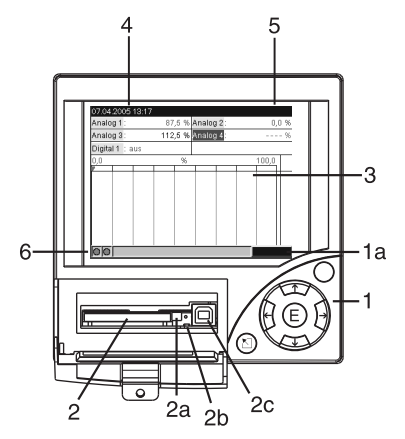

*Fig. 7: Device display / control units*

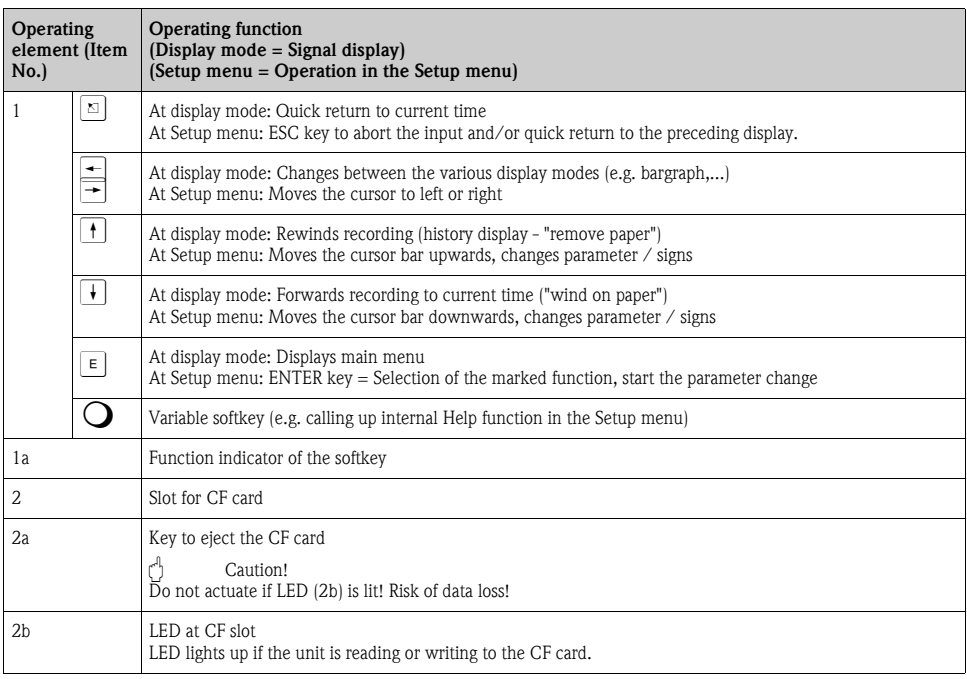

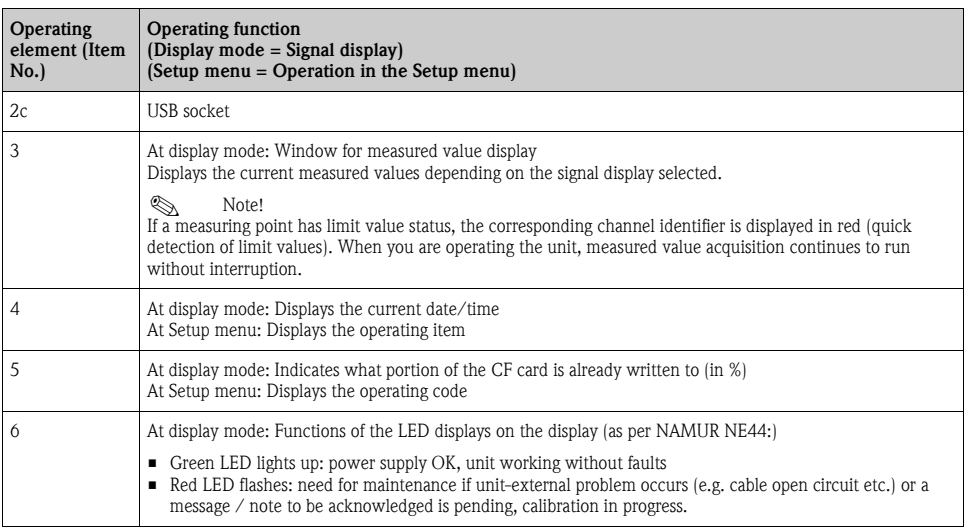

# <span id="page-32-0"></span>5.2 Setting the operating language

The default setting for the operating language is English (GB). A different operating language can be configured in the set up.

 $E$  -> Set up -> Basic settings -> Language

| <b>Basic settings</b>         |                | LANGUAGE / 0 |
|-------------------------------|----------------|--------------|
| Unit identifier               | : Unit 1       |              |
| Language                      | : English (GB) |              |
| Decimal separator             | : Comma        |              |
| Temp. units                   | ⊹ *C           |              |
| Save cycle                    | : 1s           |              |
| Alarm cycle                   | : 1min         |              |
| Release code                  | : 0            |              |
| Date/time set-up ►            |                |              |
| Display $\blacktriangleright$ |                |              |
| External memory ▶             |                |              |
| Screen saver ►                |                |              |
|                               |                |              |
|                               |                | Help         |

*Fig. 8: Change the operating language*

# <span id="page-33-1"></span>5.3 Commissioning

Once the operating voltage is applied, the display lights up and the unit is ready for operation.

- If you are commissioning a unit that is already configured, measuring is immediately started in accordance with the settings. The values of the display group currently configured appear on the display.
- When you first commission the unit, program the set up in accordance with the description in the Operating Instructions on CD-ROM, chapter 6.3.

# <span id="page-33-2"></span>5.4 Communication; PC software installation

# ! Note!

The current PC operating software (CD-ROM supplied) must be installed to be able to establish communication between the unit and the PC (minimum V1.23.0.0).

#### <span id="page-33-0"></span>5.4.1 Installing the provided PC software

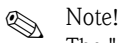

The "Arial Unicode MS™" font must be installed on your PC to operate the provided PC software. Otherwise certain characters might be displayed incorrectly or not at all. Check this on your PC under "Control Panel - Fonts". If this font is not installed, please refer to your Microsoft Office® or Microsoft Windows® manual.

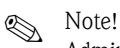

Administrator rights are required!

- 1. Install the supplied PC software on your computer. The program's Operating Instructions can be printed out after installation, if required.
- 2. After the successful installation you can call up the program under "Start Programs".

#### 5.4.2 Communication via USB / USB driver installation

Once the provided PC operating software has been installed successfully, the unit can be connected to the PC with a USB cable. The operating system automatically recognizes the new USB unit.

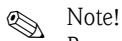

Proceed as follows to then install the USB driver (depends on operating system):

- 1. The Windows prompt "Should a connection be established with Windows Update to look for software?" appears. Click "No, not this time" and then "Next".
- 2. The "What do you want the wizard to do?" window appears. Select "Install the software automatically (Recommended)" and then click "Next".

You can now start the provided PC software to establish communication with the unit.

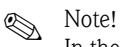

In the provided PC software, the USB interface is addressed like a COM port (serial interface). In the Windows device manager, you can determine the COM port via which the unit can be addressed. The unit is displayed in the device manager under "Connections (COM and LPT)" as "ETU00xA (Com x)". The provided PC software supports the COM-ports 1 to 20 (from version V1.21.2.0), if necessary reduce the allocation accordingly in the Windows equipment manager.

#### <span id="page-34-0"></span>5.4.3 Procedure set up via interface and provided PC software

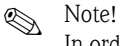

In order to be able to use this function, the unit must already be registered in the PC database, and/or register in the PC database at first.

- 1. Connect the unit interface (RS232 / RS485, USB or Ethernet) to the PC.
- 2. Start the provided PC software and add new unit in the PC database:

- Select "Unit -> Display/change unit set-up/add new unit"

- Select "Unit -> Add new unit" in the new window.

- Assign general informations for the new unit. Select the interface for the unit set up. Select "Continue". Select the appropriate interface parameters (must agree with the attitudes to communication on the unit). Select "Continue". A summary of the data to the new unit is indicated. With "OK" a connection to the unit is made and the new unit will be registered in the PC data base.

- 3. Adjust the unit settings and select "Finished -> Transmit set-up to unit". The new set up parameters are automatically transferred to the unit.
- 4. Finally, the unit settings should be saved in the unit database. Select "Finished -> Store set-up into unit database".

#### 5.4.4 Set up via CompactFlash card

Save the unit settings on the PC onto the CompactFlash card using the provided PC software. This set up file can be adopted into the unit if released under "Main menu -> CompactFlash (CF) functions -> Load set-up from CF".

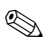

**A** Note!

In order to be able to use this function, the unit must already be registered in the PC database, and/or register in the PC database at first. In addition a CompactFlash card slot must be present at the PC.

#### Procedure set up via CompactFlash card:

- 1. Copy set up to CompactFlash card:
	- Insert a formatted CompactFlash card into the unit.
	- In the main menu, select "CompactFlash (CF) functions -> Copy set-up to CF".
	- In the main menu, select "CompactFlash (CF) functions -> Safely remove CF".

- Remove the CompactFlash card from the unit and insert it into the CompactFlash card slot in the PC.

- 2. Start the provided PC software and add new unit in the PC database:
	- Select "Unit -> Display/change unit set-up/add new unit"
	- Select "Unit -> Add new unit" in the new window.

- Assign general informations for the new unit. Select "Parameter file from a data source (e.g. diskette, ATA flash card)". Select "Continue". Select the appropriate parameter file (\*.rpd) from the CompactFlash card. Select "Continue". A summary of the data to the new unit is indicated. With "OK" the new unit will be registered in the PC data base.

3. Adjust set up in the provided PC software and save in the associated database: - Adjust the unit settings.

- Select "Finished -> Store set-up into unit data base". The new set up parameters are saved in the PC database. Transfer the new set up file to the CompactFlash card in your PC: select "Finished -> Create set-up data carrier (diskette/ATA flash card)" and select the suitable CompactFlash card slot.

- Remove the CompactFlash card from the slot in the PC and insert it into the unit.

- 4. Read the new set up into one (or more) unit(s): - In the main menu, select "CompactFlash (CF) functions -> Load set-up from CF". Repeat this procedure, to set up further units with this parametrization.
- r<sup>4</sup> Caution!

If the set up CompactFlash card is not removed, the measurement data will begin to be saved after approx. 5 minutes. The set up data is still kept. Please change the CompactFlash card if the measurement data is not meant to be saved onto this card.

Caution!

Correct and safe functioning is only guaranteed with genuine CompactFlash cards of the manufacturer.

#### 5.4.5 Set up direct at the unit (via unit keyboard)

- **•** Press  $\mathbf{E}$ . The main menu appears.
- $\bullet$  With  $\uparrow$  or  $\downarrow$  select the desired chapter
- Confirm with  $\vert \cdot \vert$
- **•** Use the softkey  $\bigcirc$  to call up the Help on the entry selected.

#### Key function in set up

 $\Sigma$  Cancel entries or return to previous screen.

- $\leftarrow$   $\leftarrow$  Moves cursor left or right.
- $\parallel \parallel \parallel$  Moves bar up or down, changes parameter/sign.
- $E$ : Enter key = selects the highlighted function, starts parameter change.

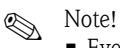

- Every parameter is modified via a dialog box.
- $\blacksquare$  The altered settings only take effect once you return to normal operation by pressing  $\lceil \Delta \rceil$ several times (confirm you accept changes with  $\boxed{\epsilon}$ ). Until this time, the unit still works with the previous data.

#### Procedure for unit configuration/set up:

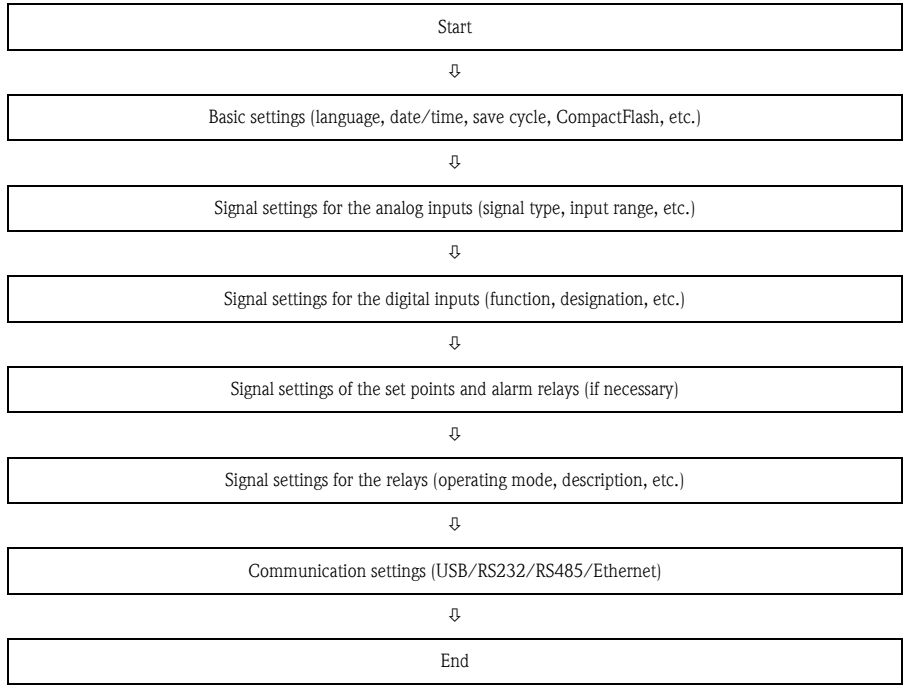

# **Note!**

To delete the temporary set up files you should delete the CompactFlash CF card and the internal memory after the commissioning (unit set up).

**Delete CF:**  $\boxed{\text{E}}$  Main menu -> CompactFlash (CF) functions -> Delete CF

**Delete internal memory:**  $E$  Main menu -> Diagnostic/unit information -> Delete internal memory

# Aperçu

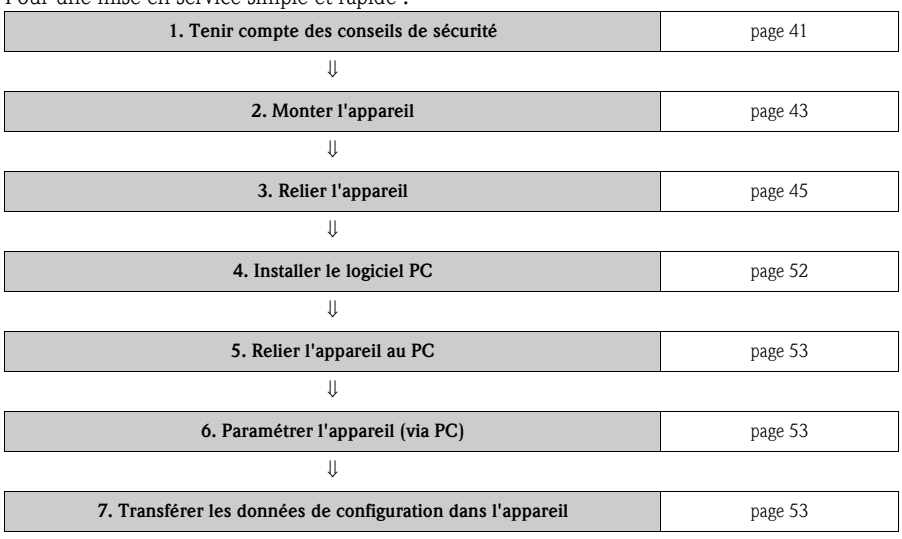

#### Pour une mise en service simple et rapide  $\cdot$

#### Mise en service intégrée

Votre nouvel appareil possède un manuel de mise en service intégré ! Le concept de configuration simple de votre appareil permet, pour de nombreuses applications, une mise en service pratiquement sans manuel papier. Votre appareil affiche directement des conseils d'utilisation sur simple activation d'une touche. Cependant le présent manuel est aussi fourni avec le matériel livré - il est complémentaire des conseils de mise en service intégrés à l'appareil. Vous y trouverez des explications qui ne figurent pas en texte clair ou dans des listes de sélection de l'appareil.

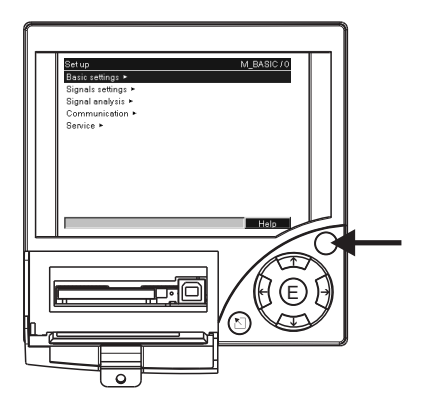

*Fig. 1 : Touche des variables (par ex. pour l'interrogation de la fonction d'aide interne en mode de configuration)*

Il s'agit là d'instructions condensées. Des informations détaillées figurent dans le manuel de mise en service et dans les autres documentations sur le CD-ROM fourni.

Les présentes instructions ne remplacent **pas** le manuel de mise en service fourni !

La documentation complète pour l'appareil comprend :

- les présentes instructions condensées
- un CD-ROM avec les fichiers PDF suivants : Manuel de mise en service Bases du principe de mesure Agréments et certificats

# Sommaire

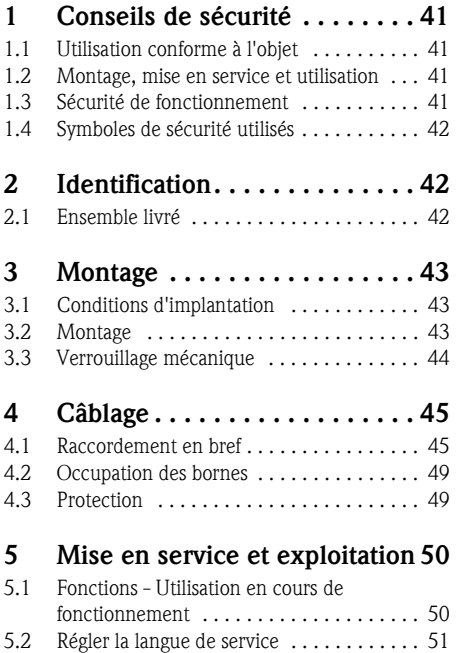

[5.3 Mise en service . . . . . . . . . . . . . . . . . . . . 52](#page-51-1) 5.4 Communication, installer le logiciel PC . . . 52

# <span id="page-40-0"></span>1 Conseils de sécurité

# <span id="page-40-1"></span>1.1 Utilisation conforme à l'objet

Le présent appareil est destiné à la mesure, l'affichage, la représentation, l'exploitation, la transmission à distance et l'archivage de signaux d'entrée analogiques et digitaux en zones non explosibles.

- L'appareil est prévu pour un montage en armoire électrique et ne doit être exploité qu'après avoir été installé.
- La garantie du fabricant ne couvre pas les dommages résultant d'une utilisation non conforme à l'objet. Si l'appareil n'est pas utilisé de manière conforme, il peut être source de dangers.

# <span id="page-40-2"></span>1.2 Montage, mise en service et utilisation

- L'appareil ne doit être installé, raccordé, mis en service et entretenu que par un personnel spécialisé, qualifié et autorisé (par ex. électricien) qui respectera strictement les présentes instructions, les normes en vigueur, les directives locales et les certificats (selon l'application).
- Le personnel spécialisé doit impérativement avoir lu, compris et suivi les présentes instructions.
- Des modifications et réparations de l'appareil peuvent uniquement être effectuées si ceci est expressément spécifié dans les instructions.
- Les appareils endommagés qui pourraient constituer une source de dangers ne doivent pas être mis en service et être marqués comme défectueux.
- Tenir compte des réglementations nationales en matière d'ouverture et de réparation d'appareils électriques.

# <span id="page-40-3"></span>1.3 Sécurité de fonctionnement

- L'appareil a été construit d'après les derniers progrès techniques et a quitté nos établissements dans un état irréprochable. Les directives et normes européennes en vigueur ont été respectées.
- Tenir compte des caractéristiques techniques sur la plaque signalétique ! La plaque signalétique se trouve sur la paroi gauche de l'appareil.

## Version de table

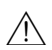

 $\bigwedge$  Danger !

- Le connecteur de réseau ne doit être inséré que dans une prise avec fiche de terre.
- La protection ne doit pas être supprimée par l'emploi d'un câble prolongateur sans fil de terre.
- Sorties relais : U (max) = 30 V eff (AC)  $\div$  60 V (DC)

#### Protection contre les parasites

L'ensemble de mesure remplit toutes les exigences générales de sécurité selon CEI 61010 ainsi que les exigences CEM selon CEI 61326

## 1.4 Symboles de sécurité utilisés

Veuillez observer les remarques sur les éventuels dangers mis en évidence par les pictogrammes suivants ·

# Danger!

Ce symbole signale des activités ou procédures qui risquent d'entrainer des dommages corporels ou la destruction de l'appareil si elles n'ont pas été menées correctement.

## r<sup>q</sup> Attention !

Ce symbole signale les actions ou les procédures qui risquent d'entraîner des dysfonctionnements ou la destruction de l'appareil si elles n'ont pas été menées correctement.

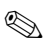

# ! Remarque !

Ce symbole signale les actions ou procédures susceptibles de perturber indirectement le fonctionnement des appareils ou de générer des réactions imprévues si elles n'ont pas été menées correctement.

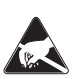

#### ESD - Electrostatic discharge

Protéger les bornes contre tout risque de décharge électrostatique. Un non repect peut entrainer la destruction de composants de l'électronique.

# <span id="page-41-0"></span>2 Identification

## <span id="page-41-1"></span>2.1 Ensemble livré

- Appareil (avec bornes, selon votre commande)
- 4 étriers de fixation à visser
- Câble USB
- Carte CompactFlash CF optionnelle (carte non intégrée à l'appareil mais fournie à part)
- Logiciel de commande et de paramétrage PC sur CD-ROM
- Bulletin de livraison
- Instructions condensées sous forme papier
- Manuel de mise en service sur CD-ROM
- Plaque de verrouillage

Eléments manquants ? Veuillez en informer votre fournisseur !

# <span id="page-42-0"></span>3 Montage

# <span id="page-42-1"></span>3.1 Conditions d'implantation

### Gamme de température de service :

0 à 50 °C (32 à 122 °F), humidité relative max. 75% sans condensation.

 $\lceil \cdot \rceil$  Attention !

- Pour éviter les accumulations de chaleur, assurer en permanence un refroidissement suffisant de l'appareil.
- Respecter un écart avec les champs magnétiques puissants.
- Environnement face avant selon degré de protection de l'appareil IP54.

# 3.2 Montage

## 3.2.1 Outils de montage

Il suffit d'un tournevis pour procéder au montage en armoire électrique.

## 3.2.2 Montage en armoire électrique, dimensions de montage

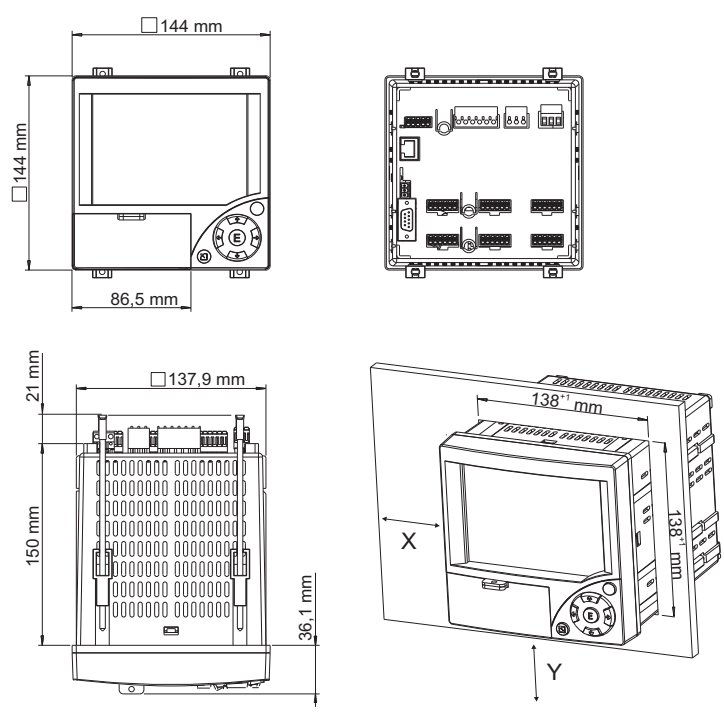

*Fig. 2 : Montage en armoire électrique et dimensions*

Profondeur de montage : env. 171 mm (6,73")(y compris bornes et étriers de fixation) Découpe d'armoire électrique : 138+1 x 138+1 mm (5,43+0,04 x 5,43+0,04") Epaisseur armoire électrique : 2 à 40 mm (0,08 à 1,58") Angle de lecture max. : depuis l'axe médian de l'affichage 50° vers la gauche et la droite, 20° vers le haut, 30° vers le bas Fixation selon DIN 43 834

- 1. Insérer l'appareil par l'avant à travers la découpe de l'amoire. Pour éviter les accumulations de chaleur, nous recommandons un écart  $> 15$  mm ( $> 0.59$  inch) par rapport aux parois et autres appareils.
- 2. Tenir l'appareil horizontalement et accrocher les étriers de fixation dans les découpes (2 x en haut, 2 x en bas ).
- 3. Serrer régulièrement les vis de l'étrier de fixation avec un tournevis, de manière à assurer une bonne étanchéité avec l'armoire.

! Remarque !

Un alignement des appareils dans le sens Y (verticalement ou supperposés) est seulement possible avec un écart de 15 mm (0,59 inch) entre les appareils.

Un alignement des appareils dans le sens X (horizontalement ou côte à côte) est possible sans écart.

## <span id="page-43-0"></span>3.3 Verrouillage mécanique

La carte CompactFlash peut être protégée contre tout retrait intempestif au moyen de la plaque de verrouillage fournie. Pour ce faire, insérer la plaque de verrouillage dans la fente sous la poignée du couvercle [\(v. fig. 3](#page-43-1)). Avec un système adéquat, vous pouvez maintenant verrouiller ou plomber le couvercle.

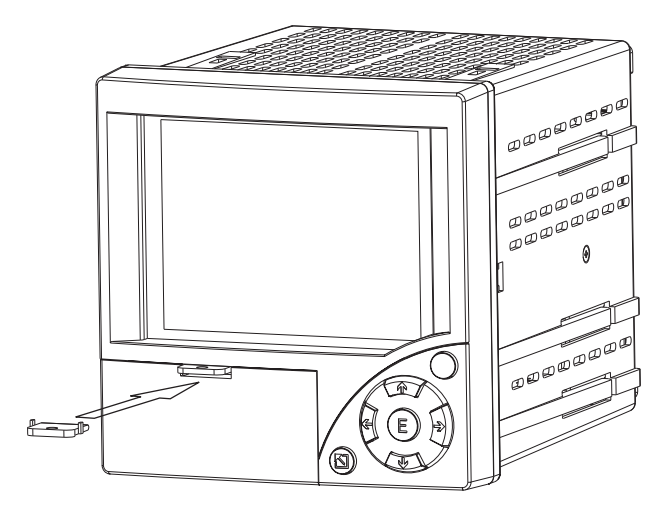

<span id="page-43-1"></span>*Fig. 3 : Mise en place de la plaque de verrouillage*

# <span id="page-44-0"></span>4 Câblage

# <span id="page-44-1"></span>4.1 Raccordement en bref

# A Danger !

Noter que tous les branchements électriques doivent être effectués hors tension.

 $\lbrack \begin{array}{c} \uparrow \\ \downarrow \end{array} \rbrack$  Attention !

- Réaliser la liaison à la terre avant toutes les autres. Une rupture du câble de terre peut être source de dangers.
- Avant la mise en service comparer la tension d'alimentation avec les indications sur la plaque signalétique (côté gauche de l'appareil).
- Le raccordement mixte de faibles tensions et de tensions dangereuses au relais n'est pas admissible.
- Prévoir un contacteur ou un disjoncteur approprié à l'intérieur du bâtiment où se trouve l'installation. Ce contacteur doit se trouver à proximité de l'appareil (facilement accessible) et être marqué comme sectionneur.
- $\blacksquare$  Le câble de réseau nécessite un parafoudre (courant nominal  $\leq 10$  A).

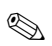

# ! Remarque !

Tenir également compte du schéma de raccordement au dos de l'appareil.

#### 4.1.1 Schéma électrique

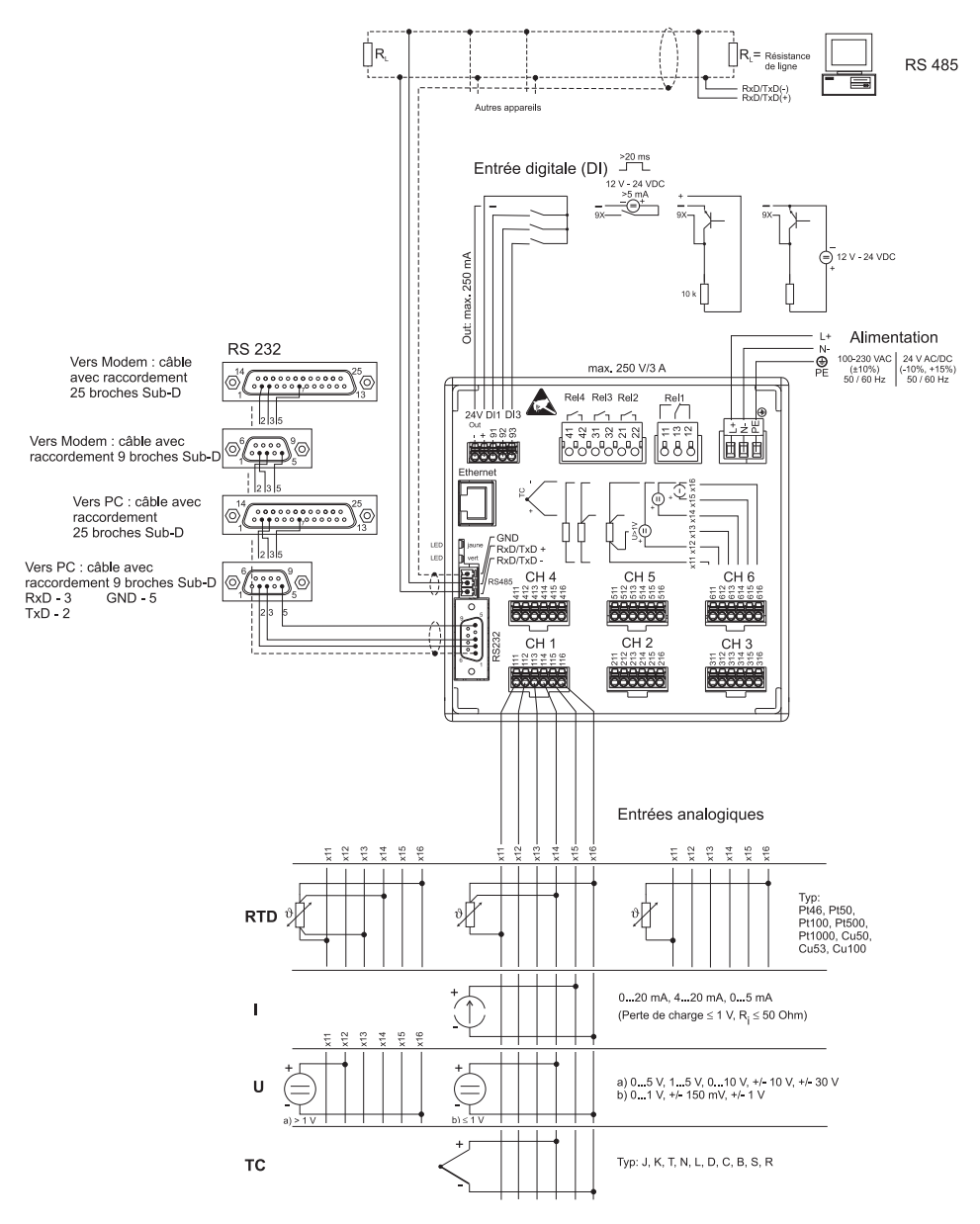

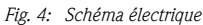

#### 4.1.2 Sortie tension auxiliaire comme alimentation de transmetteur pour capteurs 2 fils

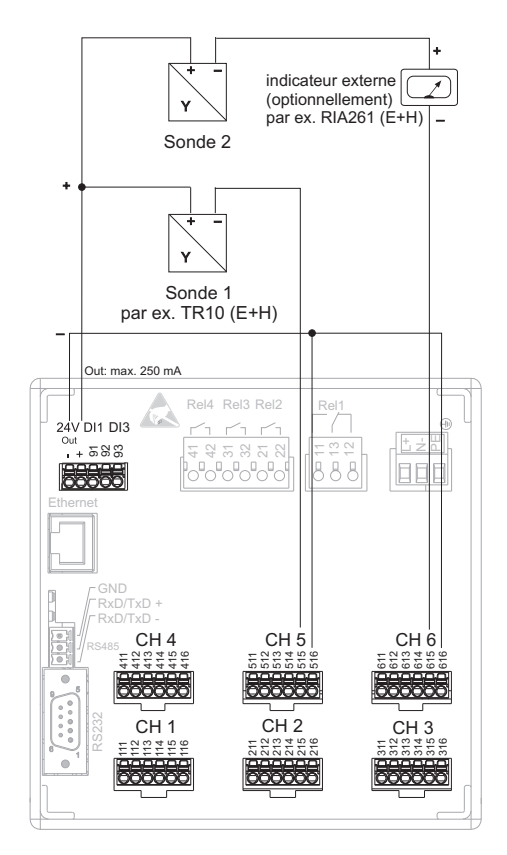

voir occupation CH 5-6

*Fig. 5 : Raccordement de la sortie tension auxiliaire utilisée comme alimentation de transmetteur (MUS) pour capteurs 2 fils dans la gamme de courant* 

#### 4.1.3 Sortie tension auxiliaire comme alimentation de transmetteur pour capteurs 4 fils

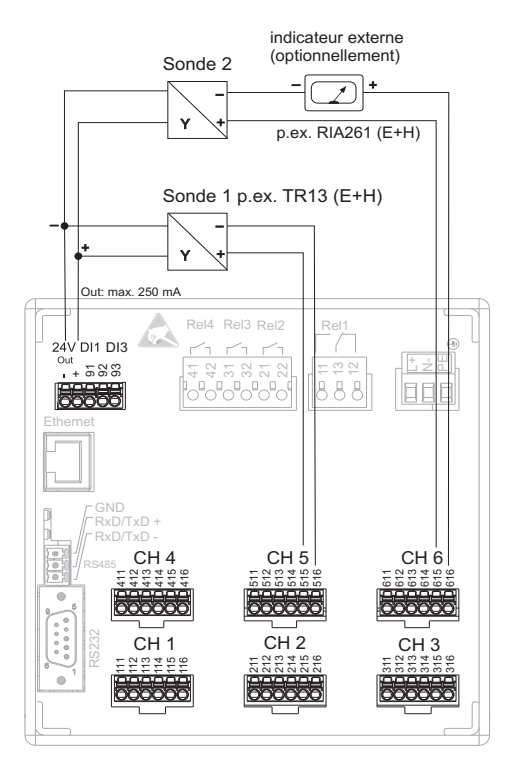

Lors du raccordement de voie CH 1-4, voir occupation CH 5-6

*Fig. 6 : Raccordement de la sortie tension auxiliaire utilisée comme alimentation de transmetteur (MUS) pour capteurs 4 fils dans la gamme de courant* 

# <span id="page-48-0"></span>4.2 Occupation des bornes

#### $\mathcal{C}^{\mathcal{A}}$  Attention !

S'il faut s'attendre à des transitoires puissants sur de longs câbles de signal, nous recommandons de mettre en place en amont un parafoudre approprié (par ex. E+H HAW 560/562). Utiliser des câbles de signal blindés pour les interfaces sérielles !

#### 4.2.1 Spécification de câble, bornes à ressort

Tous les raccordements au dos de l'appareil se font par des borniers à visser et à ressort avec détrompeurs. Ceci simplifie le raccordement et le rend plus rapide. Les bornes à ressort sont déverrouillées à l'aide d'un tournevis cruciforme (taille 0).

Lors du raccordement tenir compte des points suivants :

- Section de fil E/S digitale, RS485 et entrées analogiques : max. 1,5 mm<sup>2</sup> (14 AWG) (bornes à ressort)
- **•** Section de fil réseau : max.  $2.5 \text{ mm}^2$  (13 AWG) (bornes à ressort)
- **•** Section de fil relais : max. 2,5 mm<sup>2</sup> (13 AWG) (bornes à ressort)
- Longueur à dénuder : 10 mm (0,39 inch)

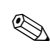

# ! Remarque !

Lors du raccordement de câbles souples aux bornes à ressort, il n'est pas nécessaire de prévoir une douille de terminaison.

#### 4.2.2 Raccordement des interfaces

#### Raccordement Ethernet, RS232/RS485 et USB

Des détails du raccordement des interfaces figurent dans le manuel de mise en service sur CD-ROM, chapitre 4.2.

# <span id="page-48-1"></span>4.3 Protection

L'appareil répond, en face avant, à toutes les exigences de la protection IP54.

# <span id="page-49-0"></span>5 Mise en service et exploitation

# <span id="page-49-1"></span>5.1 Fonctions - Utilisation en cours de fonctionnement

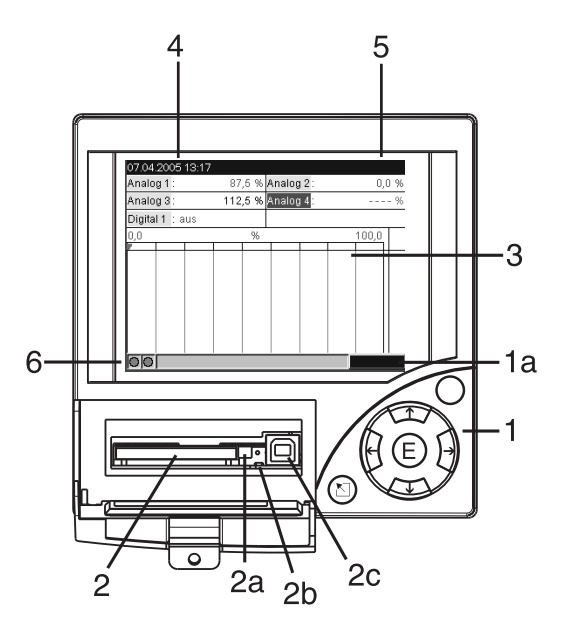

*Fig. 7 : Affichage d'appareil / Unités de commande*

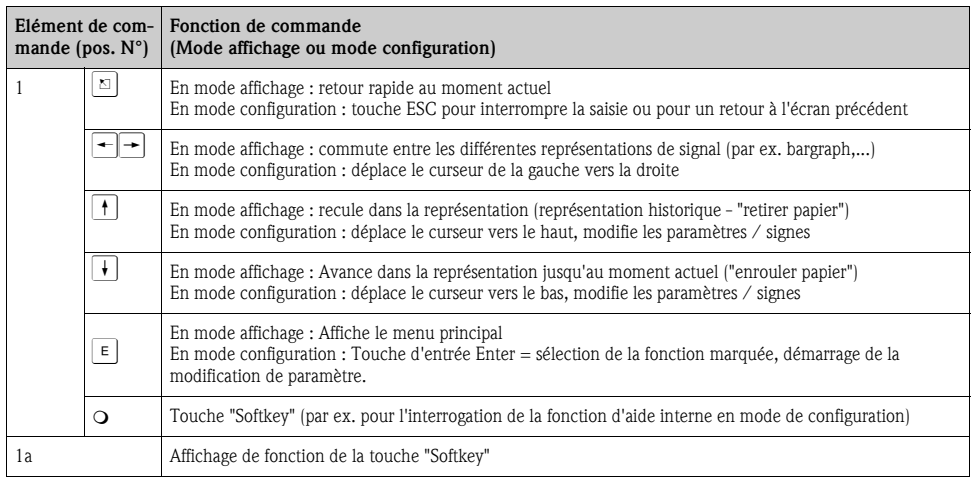

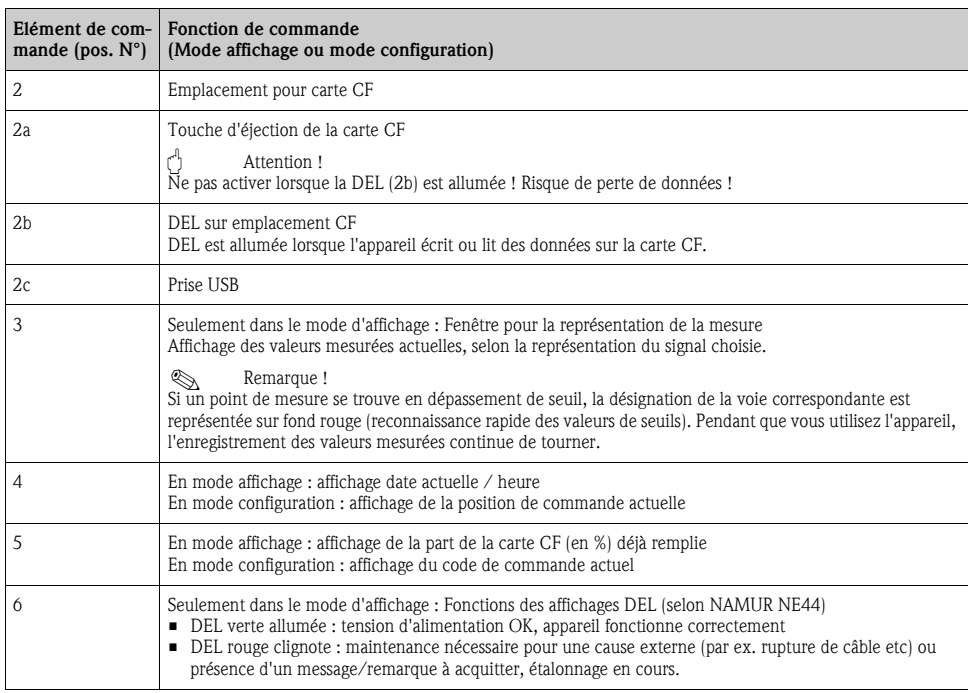

# <span id="page-50-0"></span>5.2 Régler la langue de service

La langue de service est réglée sur Anglais (GB). Une autre langue de service peut être réglée dans le Setup (voir manuel de mise en service sur CD-ROM, chapitre 6.4.1).  $E \rightarrow$  Set up -> Basic settings-> Language

| Configuration de base |            | LANGUAGE / 0 |
|-----------------------|------------|--------------|
| Identification        | : Unit 1   |              |
| Langue                | : Français |              |
| Séparat, décimal      | : Virgule  |              |
| Unité températ.       | ÷°C        |              |
| Cycle sauvegarde      | : 1s       |              |
| Cycle alarme          | : 1min     |              |
| Code libération       | : 0        |              |
| Réglage date/heure ▶  |            |              |
| Affichage ►           |            |              |
| Mémoire externe ►     |            |              |
| Economiseur d'écran ▶ |            |              |
|                       |            |              |
|                       |            | Aide         |

*Fig. 8 : Modification de la langue de service*

## <span id="page-51-1"></span>5.3 Mise en service

Après mise sous tension l'afficheur s'allume et l'appareil est prêt à fonctionner.

- Lors de la mise en service d'un appareil déjà configuré ou préréglé, les mesures sont effectuées immédiatement, conformément aux réglages. Dans l'affichage apparaissent les valeurs du groupe actuellement réglées.
- Lors de la première mise en service de l'appareil, vous programmez la configuration selon les descriptions dans le manuel de mise en service sur CD-ROM, chapitre 6.3.

# <span id="page-51-0"></span>5.4 Communication, installer le logiciel PC

# ! Remarque !

Pour pouvoir établir une communication entre l'appareil et le PC, il faut installer au moins la version V1.23.0.0 (ou supérieure) du logiciel PC fourni. Pour plus de sécurité, il convient d'installer la version actuelle du logiciel PC (CD-ROM fourni).

#### 5.4.1 Installation du logiciel PC fourni

! Remarque !

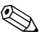

Pour l'utilisation du logiciel PC fourni, il faut installer la police de caractère "Arial Unicode MS™" dans le PC. Dans le cas contraire, certains caractères ne pourront être représentés ou le seront mal. Vérifer ceci sur votre PC sous "Configuration système - Police de caractère". Si cette police de caractère n'est pas encore installée, veuillez vous référer à votre manuel Microsoft-Office® ou Microsoft-Windows®.

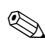

# ! Remarque !

Pour l'installation, des droits d'administrateur sont nécessaires.

- 1. Installer le logiciel PC livré sur votre ordinateur. Le cas échéant vous pouvez imprimer le manuel du programme après l'installation.
- 2. Après une installation réussie, on peut interroger le logiciel PC via "Start -> Tous les programmes".

#### 5.4.2 Communication via USB / driver USB

Après installation du logiciel PC fourni, il est possible de relier l'appareil au PC au moyen d'un câble USB. Le système d'exploitation reconnait automatiquement le nouvel appareil USB.

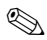

**Remarque** !

Pour l'installation du driver USB, procéder comme suit (en fonction du système d'exploitation) :

- 1. La fenêtre Windows "Faut-il réaliser une liaison avec Windows pour rechercher le logiciel ?" doit être acquittée avec "Non" et "Continuer".
- 2. La fenêtre "Comment procéder ?" doit être acquittée avec "Installer le logiciel automatiquement (recommandé)" et "Continuer".

Vous pouvez maintenant démarrer le logiciel PC fourni et établir une communication avec l'appareil.

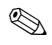

## **Example** !

Dans le logiciel PC fourni, l'interface USB est considérée comme un port COM (interface sérielle). Dans le gestionnaire Windows vous pouvez déterminer le port COM qui pilote l'appareil. Dans le gestionnaire, l'appareil est affiché sous "Raccordements (COM et LPT)" comme "ETU00xA (Com x)". Le logiciel PC fourni supporte les COM-Ports 1 à 20 (à partir de Version V1.21.2.0), le cas échéant adapter l'affectation dans le gestionnaire Windows.

#### <span id="page-52-0"></span>5.4.3 Procédure de configuration via interface / logiciel PC fourni :

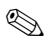

#### ! Remarque !

Pour pouvoir utiliser cette fonction, il faut que l'appareil soit créé ou recréé dans la base de données PC.

- 1. Relier l'interface (RS232 / RS485, USB ou Ethernet) au PC.
- 2. Démarrer le logiciel PC et créer le nouvel appareil dans la base de données PC :
	- Sélectionner "Appareil -> afficher/modifier configuration appareil / nouvel appareil" - Sélectionner "Appareil -> Ajouter nouvel appareil"

- Affecter des descriptions d'appareil pour le nouvel appareil. Pour la transmission des réglages d'appareil vous sélectionnez l'interface correspondante. Passer à "Continuer". Sélectionner les paramètres d'interface correspondants (doivent correspondre aux réglages pour la communication à l'appareil). Passer à "Continuer". Un résumé des indications concernant le nouvel appareil est affiché. Avec "OK" on établit une liaison avec l'appareil et on créé le nouvel appareil dans la base de données.

- 3. Adapter les réglages d'appareil et sélectionner "Terminé/Transmission de la configuration à l'appareil". Les nouveaux paramètres de configuration sont automatiquement transmis à l'appareil.
- 4. Ensuite il faut mémoriser les réglages d'appareil dans la base de données.

- Sélectionner "Terminé/Mémoriser la configuration dans la base de données de l'appareil".

#### <span id="page-52-1"></span>5.4.4 Configuration via carte CompactFlash

Mémoriser les réglages de l'appareil stockés dans le PC sur la carte CompactFlash par le biais du logiciel fourni. Ce fichier de configuration peut, s'il est libéré, être repris sous "Menu principal -> Fonctions de CompactFlash (CF) -> Charger la configuration de la CF" dans l'appareil.

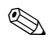

## ! Remarque !

Pour pouvoir utiliser cette fonction, il faut que l'appareil soit créé ou recréé dans la base de données PC. De plus le PC doit disposer d'un emplacement pour la carte CompactFlash.

#### Procédure de configuration par carte CompactFlash :

1. Copier la configuration sur la carte CompactFlash : - Insérer une carte CompactFlash formatée dans l'appareil. - Dans le menu principal sélectionner "Fonctions CompactFlash (CF) / Copier la configuration sur la CF".

- Dans le menu principal sélectionner "Fonctions CompactFlash (CF) / Retrait sécurisé de la CF".

- Retirer la carte CompactFlash de l'appareil et la mettre en place dans le PC.

- 2. Démarrer le logiciel PC et créer le nouvel appareil dans la base de données PC :
	- Sélectionner "Appareil -> afficher/modifier configuration appareil / nouvel appareil"
	- Sélectionner "Appareil -> Ajouter nouvel appareil"

- Affecter des descriptions d'appareil pour le nouvel appareil. Pour la transmission de la configuration d'appareil, sélectionner "Fichier de paramètres d'un support de données (par ex. disquette, ATA-Flash)". Passer à "Continuer". Sélectionner le fichier de paramètres de l'appareil (\*.rpd) de la carte CF. Passer à "Continuer". Un résumé des indications concernant le nouvel appareil est affiché. Avec "OK" on crée le nouvel appareil dans la base de données PC.

3. Adapter la configuration dans le logiciel PC et le valider dans la base de données correspondante :

- Adapter les réglages d'appareil.

- Sélectionner "Terminé -> Mémoriser les réglages dans la base de données". Les nouveaux paramètres de configuration sont mémorisés dans la base de données PC. Transférer le nouveau fichier Configuration sur la carte CompactFlash dans votre PC : Sélectionner "Terminé -> Créer un support de données Configuration (disquette / ATA-Flash)" et choisir un lecteur correspondant.

- Retirer la carte CompactFlash de son emplacement sur le PC et la mettre en place dans l'appareil.

4. Entrer le nouveau Setup directement dans l'appareil :

- Dans le menu principal sélectionner "Fonctions CompactFlash (CF) -> Charger la configuration de la CF". Répéter cette procédure afin de paramétrer d'autres appareils avec ce Setup.

r<sup>d</sup> Attention !

Si cette carte CompactFlash de configuration n'est pas enlevée, la mémorisation des données de mesure commence après env. 5 minutes. Les données de configuration sont maintenues. Remplacer la carte CompactFlash lorsque les données de mesure ne doivent pas y être mémorisées.

<sup>"</sup> Attention!

Un fonctionnement sûr est seulement assuré avec une carte CompactFlash originale du fabricant (voir "Accessoires" chapitre 8).

#### 5.4.5 Setup directement à l'appareil (via clavier)

- Appuyer sur  $\epsilon$ . Il apparaît le menu principal.
- Sélectionner avec  $\vert \cdot \vert$  ou  $\vert \cdot \vert$  le chapitre souhaité
- Valider avec  $E$
- Avec la touche "Softkey" on peut afficher une aide relative à l'entrée sélectionnée.

#### Fonction des touches dans la configuration

 $\mathbb{Z}$  Interruption de l'entrée ou retour à l'image précédente.

- $\leftarrow$   $\leftarrow$   $\left\vert \right. \right.$  Déplace le curseur vers la gauche ou la droite.
- $\mathcal{U} \parallel \mathcal{V}$  Déplace la barre vers le haut ou le bas, modifie des paramètres /signes.

 $E$  : Touche Enter = sélection fonction marquée, démarrage de la modification de paramètre.

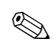

### ! Remarque !

- Chaque paramètre est modifié par le biais d'une fenêtre de dialogue.
- **•** Les réglages modifiés deviennent actifs lorsqu'après activation  $\lvert \Omega \rvert$  vous revenez au mode normal (validation avec  $\epsilon$ ). Jusque là, l'appareil fonctionne avec les données précédentes.

#### Procédure relative à la configuration d'appareil :

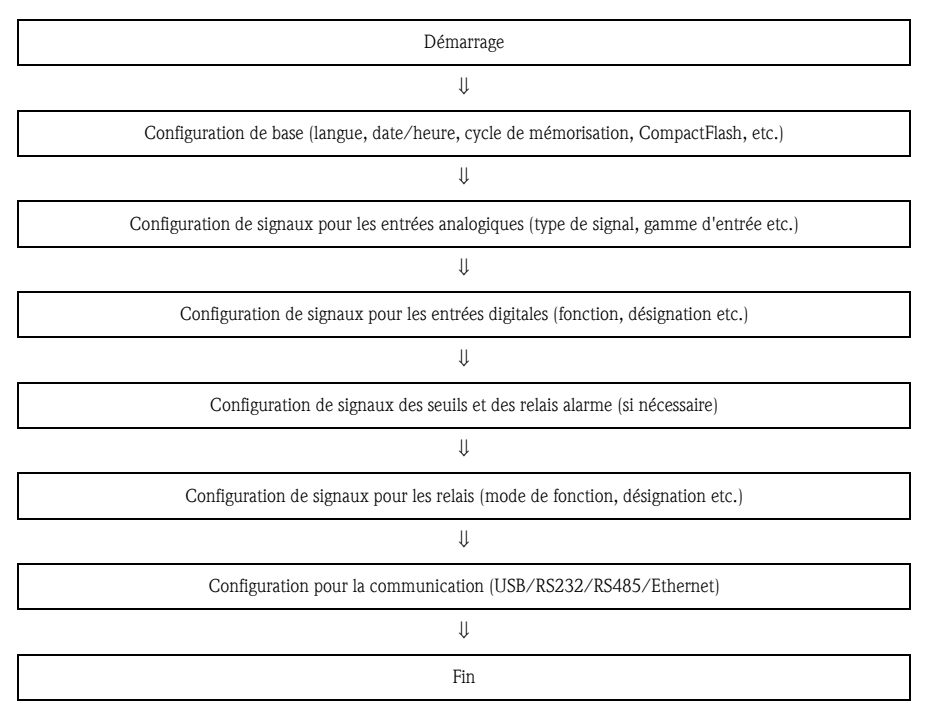

#### ! Remarque !

Après la mise en service (setup d'appareil) il convient d'effacer la carte CF et la mémoire interne afin d'effacer les données de setup provisoires !

**Effacer la carte CF :**  $\epsilon$  Menu principal -> Fonctions CompactFlash (CF) -> Effacer CF **Effacer la mémoire interne :**  $F \mid M$ enu principal -> Diagnostic/Informations sur l'appareil -> Effacer mémoire interne

**www.endress.com/worldwide**

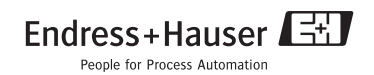

KA199R/09/a3/13.10 51009566 FM+SGML6.0 ProMoDo

×